# **CommCare HQ: Tutorial Pemula**

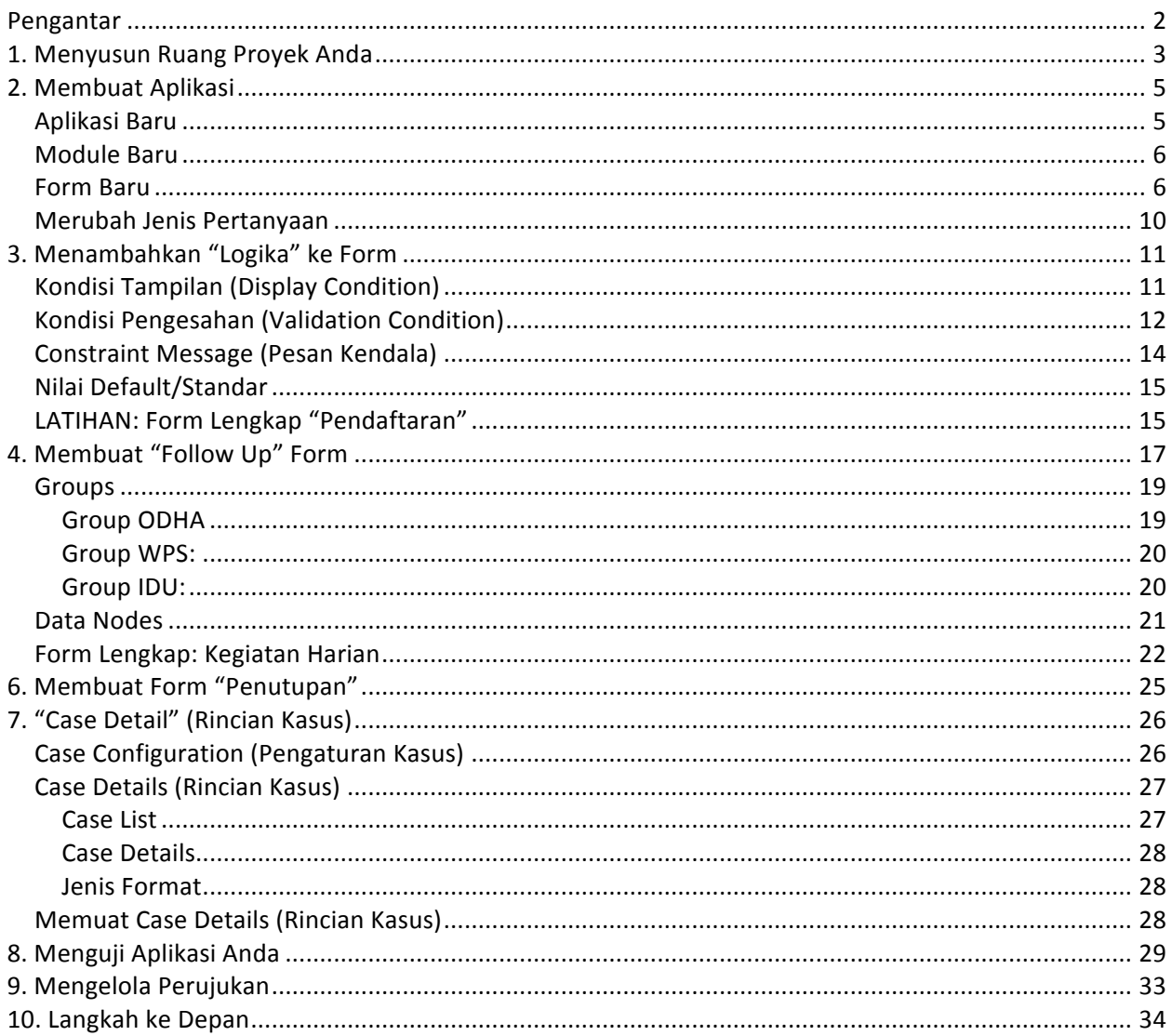

# **Pengantar**

Tutorial ini menjelaskan CommCare HQ untuk staff M&E CSO. Kita akan membuat satu aplikasi bersama yang akan dipakai untuk konseling kesehatan, HIV-AIDS, dan adiksi, oleh Petugas Lapangan (PL) CSO di Indonesia. Di dalam Aplikasi ini, ada tiga Form yang penting:

• **Pendaftaran**: Digunakan untuk mendaftarkan Kelompok Dampingan (KD) yang baru (IDU, WPS, LSL, Waria, dll.)

Kegiatan Harian: Digunakan untuk mencatat informasi dan kegiatan yang dilakukan PL tentang KD di setiap kegiatan harian

Penutupan: Digunakan untuk menutup kasus KD apabila KD tak dapat ditemui kembali seperti meninggal, pindah kota, dll.

Kita akan menambahkan dua aplikasi lagi untuk rujukan. Untuk memulai dengan aplikasi pertama, mari kita menyusun ruang proyek CommCareHQ kita.

### **1. Menyusun Ruang Proyek Anda**

Kalau Anda belum pernah mendaftar di CommCareHQ, pergi ke https://www.commcarehq.org/register/ dan! mendaftar! akun! baru.! ! **Setiap! CSO! harus! punya! satu!** akun utama, biasanya didafter oleh Petugas M&E.

Sesudah registrasi, Anda harus membuat "Ruang Proyek" ("Project Space") yang baru. Di dalam "Ruang Proyek", ada semua data-data dan laporan-laporan untuk proyek Anda. Pilih nama/judul untuk proyek LSM Anda (hanya huruf kecil dan nomor, tanpa spasi, tapi boleh pakai simbol "-"), klik "Create Project".

Sesudah mendaftar akun baru dan mengatur proyek baru, langsung cek akun email Anda. Anda akan menerima konfirmasi dari "notifications", dengan subject line "CommCare HQ: New domain created!" (kalau tidak terima, cek map Spam/Junk) email tentang akun baru CommCareHQ. Di email konfirmasi itu, Anda akan membaca pesan ini:

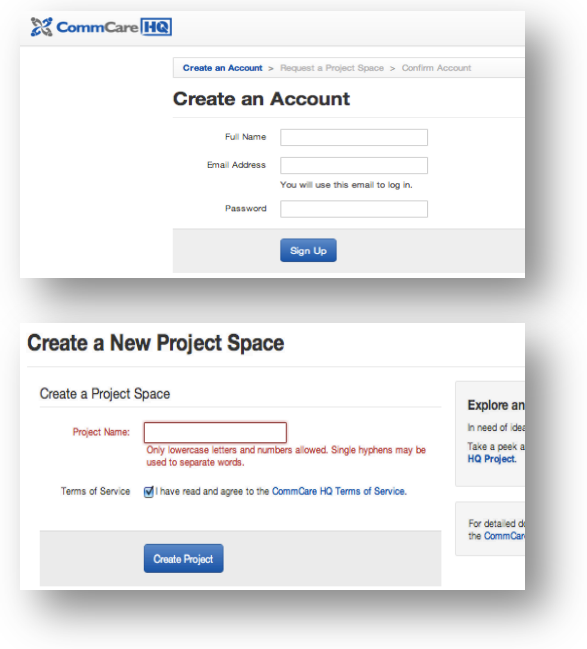

### "New domain "[nama proyek Anda]" created!

*Hello [Nama],*

*You may now visit your newly created domain with the CommCare HQ User [email Anda]…."*

Klik "visit your newly created domain" untuk menuju ke akun baru Anda.

Di website CommCareHQ, ada lima halaman yang penting (Anda bisa lihat semua nama halamannya di atas website CommCareHQ): "Reports", "Manage Data", "Applications", "Messages", dan "Settings & Users". Pada sebelah kanan terdapat dua tombol: satu yang orange, dengan nama Proyek Anda, dan satu yang biru, degan nama akun Anda:

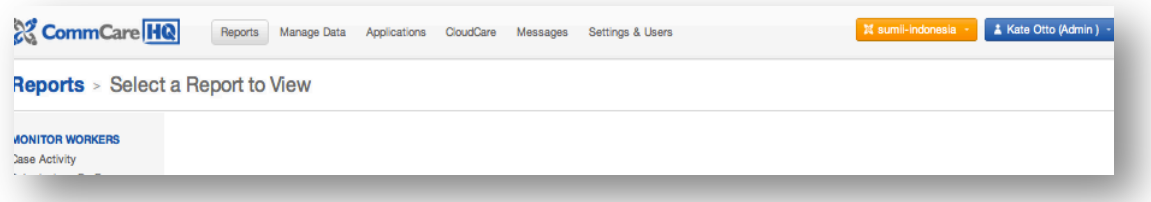

• **"Reports"! (LaporanJLaporan)**:! !Di! halaman! ini,! Anda! bisa!membuat,! lihat,! dan! download! data! dari semua laporan yang terkait dengan proyek Anda. "Monitor Workers" adalah laporan untuk memantau kegiatan setiap Petugas Lapangan dan laporan dengan semua data dari semua PL. Selain itu, data dari semua PL bisa diexport ke Excel.

• **"Manage! Data"! (Mengelola! Data)**:! Di! halaman! ini,! Anda! bisa! memodifikasi data! yang! sudah! dikirim oleh PL-PL, dan memindahkan seorang KD dari satu PL ke PL lain.

- "Applications" (Aplikasi): Di halaman ini, Anda bisa lihat dan memodifikasi aplikasi Anda.
- "Messages" (Pesan-pesan): Di halaman ini, Anda bisa kirim SMS kepada satu PL atau lebih dalam proyek Anda.

"Settings and Users" (Pengaturan dan Pengguna): Di halaman ini, Anda bisa memodifikasi pengaturan utuk aplikasi Anda, membuat akun pengguna yang baru untuk orang yang dapat mengakses website CommCareHQ, seperti petugas administrasi lain ("Web Users"), dan membuat akun pengguna yang baru untuk orang yang akan kirim data dari HP ke website, yaitu para PL ("Mobile Workers").

### Sekarang, kita bisa membuat Aplikasi Anda di ruang proyek.

# **2.!Membuat!Aplikasi**

### **Aplikasi Baru**

Untuk memulai membuat Aplikasi, klik "Applications" di atas halaman utama. Anda akan diminta membuat Aplikasi baru:

Klik "Create a blank app" untuk membat Aplikasi baru, dan Anda akan dibawa ke tempat! untuk!mendesain!Aplikasinya.! ! ! !Di! sebelah kiri adalah daftar "Untitled Application", "Untitiled Modules" (modul) dan "Untitled Form" (formulir) untuk proyek ini (yang masih kosong). Kalau Anda klik di "Untitiled Application" (atau "Untitiled Modules" atau "Untitled Form") Anda akan lihat di sebelah kanan pengaturan untuk Application, Modules, dan Forms. Contohnya, "Untitled Application":

Di halaman ini, Anda harus membuat nama untuk aplikasi ini. Untuk nama Aplikasi, Anda boleh memakai nama LSM Anda.

CommCare HQ Reports Manage Data Applications CoudCare Messages Settings & Users 1 Kate Welcome to the CommCare Application Builde CommCare<sup>HQ</sup> A Kate Otto (Adr \*Change Apps **Untitled Application version 1 Switch to: Read Onl** Language: ind (default) # **Intitled Application Untitled Application Untitled Form**  $+ Form$ **Untitled Application** Saved  $1x \div$  $\overline{\phantom{a}}$ Module CommCare 1.3.0 ¢ nmCare Version Nokia S40 (default) | ¢ \* Default (Roman) iuccess Message O Saved  $\div$  1. default  $\sqrt{a}$ **Delete** 

Save

Kemudian klik "Save" (tombol yang hijau di atas sebelah kanan) untuk menyimpan informasi ini.

Nama aplikasi ini tidak akan dapat dilihat oleh orang lain atau pada telepon seluler PL. Nama ini agar anda dapat mengorganisir informasi anda.

Sesudah "Name", adalah delapan pilah lain di tengah halaman ini, di "Application Settings":

- App Version: Pilih "2.x" (ini versi Aplikasi yang paling terbaru)
- **CommCare Version**: Pilih "CommCare 2.0 (alpha)" (ini versi software yang paling terbaru)
- **Platform**: Pilih S40 (default)
- **Text Input**: Pilih "\* Default (Roman)"
- **Custom User Registration: Pilih "\*Don't Use"**
- Case Sharing: Pilih "\*Off"
- **CloudCare!Enabled?**:!Pilih!"No"

Success Message: Tulis pesan sukses di sini (contohnya: "Bagus! Makasih! :)"). Nanti, PL akan lihat pesan ini di HPnya kalau mereka kirim data lewat HP.

Di bawah halaman ini, di bawah tulisan "Supported Languages" (Bahasa yang didukung), menulis "ind" di dalam kotak yang kosong, di samping tulisan "default". Kalau PL-PL Anda lebih suka pakai bahasa lain (Sunda, Jawa, dll), tambah bahasa lain di sini (klik "Add Language" dan ketik kode apapun yang Anda mau tambah):

- $\bullet$  Sundanese = sun
- $\bullet$  Javanese = jav
- $\bullet$  Balinese = ban
- $\bullet$  Buginese = bug
- $\bullet$  Acehnese  $=$  ace
- Minangkabau = min
- Bahasa-bahasa Papua = paa
- $\bullet$  Bahasa Inggris = en

Sesudah pilih semua bahasa, klik tombol hijau "Save" lagi.

### **Module!Baru**

Klik "Untitled module" di sebelah kiri. Artinya "module" (modul) adalah tempat untuk semua form (formulir) yang terkait dengan Aplikasi ini. Kasih nama untuk modul pertama, "Klien" dan klik tombol Simpan ("Save") yang hijau. PL akan melihat nama modul ini di ponsel-nya. Untuk semua pilihan di bawah "Module Name", tulis:

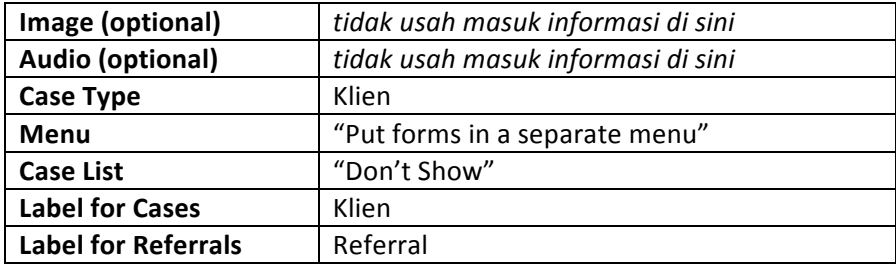

Di bawah halaman ini ,untuk sekarang, jangan masuk informasi di bawah judul "Case Details". Nanti, kita akan tambah.

### **Form!Baru**

Di daftar sebelah kiri, Klik "Untitled form" di bawah modul baru ("Klien"). Kasih nama untuk form ini "Pendaftaran" dan simpan.

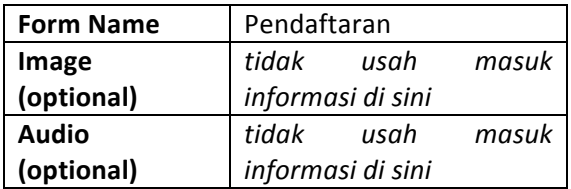

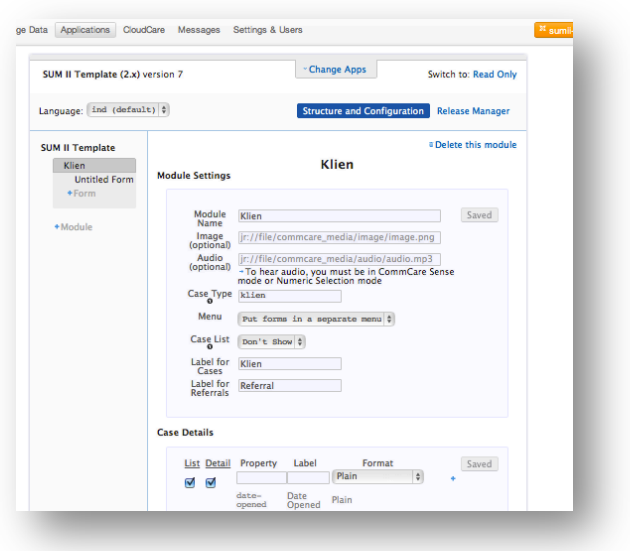

Di bawah "Form Settings" (pengaturan formulir), adalah beberapa tombol untuk membuat ("Create") formulir yang baru atau "Upload" XForm ("XForm" itu formulir yang sudah dibuat dan bisa diupload langsung). Pada bagian bawah halaman ini ,untuk sekarang, jangan masukkan informasi di bawah judul "Case Configuration" (Konfigurasi Kasus). Nanti, akan kita tambahkan. Untuk sekarang, klik "Create" untuk mendesain formulir yang baru.

Sesudah klik "Create", ada halaman untuk membuat form pertama Anda:

Terdapat daftar pilhan pada bagian atas sebelah kiri dengan banyak jenis pertanyaan untuk formulir Anda. Jenis-jenis pertanyaan ini:

"Text Question" (Huruf atau kombinasi huruf/nomor): Pilih "Text Question" kalau jawabaan ke pertanyaan akan termasuk huruf (i.e. Nama Klien, Tongkrongan, dll.), atau huruf dan nomor bersama (i.e. Kode Klien, Alamat,  $d||.$ ).

"**Integer"** (Bilangan Bulat): Pilih "Integer" kalau jawabaan ke pertanyaan hanya akan termasuk nomor utuhan sampai 8 angka.

(i.e. Berapa kondm/jarum suntik yang dikasih, Umur, dll.),

• **"Longer!Number"** (Nomor!Panjang): Pilih!"Long!Number"!kalau!jawabaan!ke!pertanyaan!hanya! akan termasuk nomor utuhan, kalau lebih dari 8 angka (i.e. Nomor telepon)

• **"Decimal!Number"** (Nomor!Desimal):!Pilih!"Desimal"!kalau!jawabaan!ke!pertanyaan!hanya!akan! termasuk nomor dengan decimal (i.e. Harganya transaksi seksual, dll.).

"Date" (Tanggal): Pilih "Date" kalau jawabaan ke pertanyaan tanggal (i.e. Tanggal Lahir, Tanggal mulai ART, dll.)

"Single Select" (Hanya Satu Pilihan): Pilih "Single Select" kalau jawabaan ke pertanyaan hanya satu pilihan dari banyak pililhan (i.e. Pertanyaan dengan jawaban Ya/Tidak/Tidak Tahu)

"Multi Select" ( Lebih Dari Satu Pilihan): Pilih "Multi Select" kalau jawabaan ke pertanyaan bisa termasuk lebih dari satu pilihan, dari banyak pililhan (i.e. Kelompok Resiko: mungkin ada klien yang IDU *dan* WPS)

Di sebelah kanan, adalah "Question Tree" ('Pohon Pertanyaan) yang bisa menampilkan semua pertanyaan yang ada di dalam formulir Anda. Di tengah halaman ini, adalah semua "properties" (properti) untuk pertanyaan yang dipilih. Untuk form Pendaftaran, kita akan tambah pertanyaanpertanyaan berikutnya untuk belajar tentang semua jenis pertanyaan:

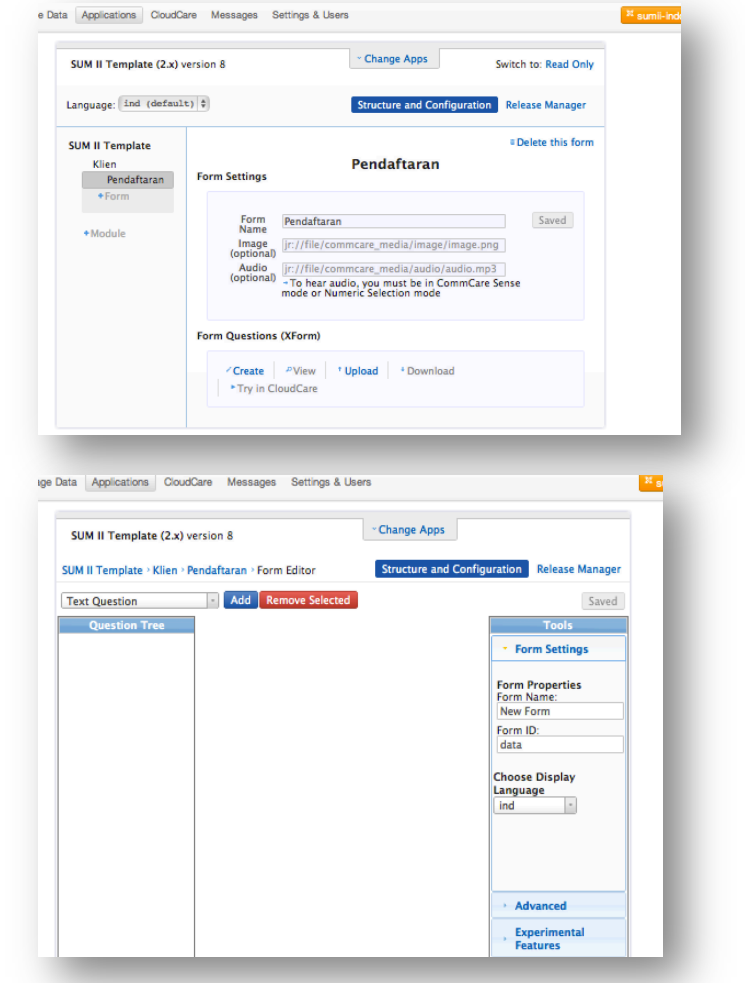

- Nama Klien (Text Question)
- Tanggal Lahir (Date)
- Nomor Telepon (Long Number)
- Jumlah orang yang tinggal serumah (Integer Number)
- Kelompok Resiko (Multi-Select)
- Tes HIV (Single-Select)
- Hasilnya tes HIV (Single-Select dengan "Display Condition")
- CD4 (Integer Number dengan "Validate Condition")

### **Text!Question**

Tambah "text question" ke formulir.

"Question ID": Kasih nama untuk "Question ID" yang pendek tapi jelas. "Question ID" harus dipakai nanti kalau mau membuat hubungan antara pertanyaanpertanyaan, dan dipakai dalam laporan-laporan ("Question ID" ini menjadi judulnya di atas satu kolom data! di! laporan! di! Excel).! ! **Tidak! boleh! memakai symbol! berikut ini di! dalam! penulisan Question! ID:! &, %, \$, #, <, >, +, -**. Untuk pertanyaan pertama ini, berikan nama "nama" sebagai Question ID.

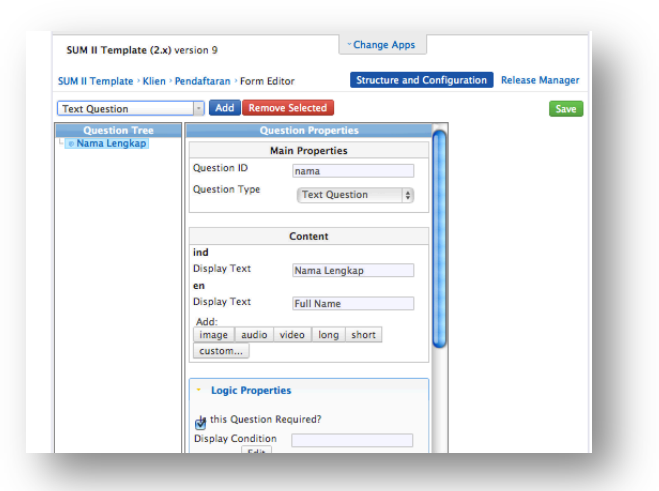

"Display Text": "Display Text" adalah tulisan yang akan

ditampilkan di HP. Kalau Aplikasi Anda akan menyediakan lebih dari satu bahasa, Anda harus menulis satu tulisan Display Text untuk setiap bahasa. Tidak boleh pakai symbol berikut ini di dalam tulisan **Display Text: &, %, \$, #, <, >, +, -.** Untuk pertanyaan pertama, berikan nama "Nama Lengkap" untuk Display Text. *Jangan lupa, tambah Display Text untuk setiap bahasa yang Anda inginkan di dalam Aplikasi ini!*

Pertanyaan yang Wajib: pertanyaan yang membutuhkan jawaban, seperti "Nama Lengkap Klien." Di bawah halaman ini, di tengah, kita harus klik "Is the question required?" agar ketika PL masuk dalam halaman ini di hp-nya, PL harus mengisinya apabila tidak diisi, maka PL tidak akan dapat menuju ke halaman selanjutnya. Kemudian klik tombol hijau "Save".

**Date Question**

Sekarang, kita akan menambah pertanyaan tentang tanggal lahir. Bagian atas sebelah kiri, ganti dafar pilihan tipe pertanyaan ke "Date" (tanggal) dan klik tombol yang biru, "Add". Untuk pertanyaan "Date", hanya tanggal yang dapat dimasukkan dalam HP. Kasih nama "tgl\_lhr" sebagai Question ID dan "Tanggal Lahir" sebagai Display Text. Klik kotak kosong di samping "Is this question required?". Klik tombol hijau "Save"!

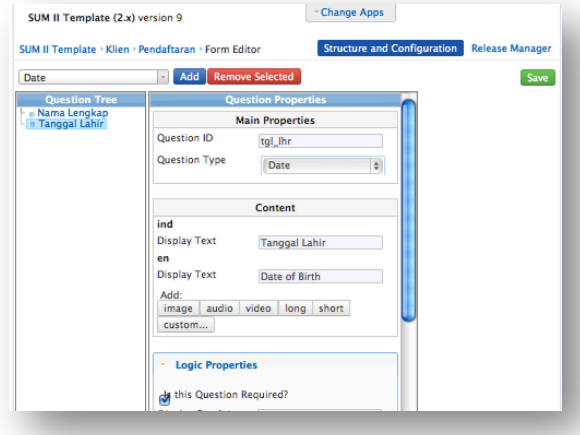

#### **Long!Number Question**

Untuk tambah pertanyaan "Nomor telepon," kita harus tambah pertanyaan "Long Number Question". Untuk pertanyaan ini, kasih nama "nmr\_tlp" sebegai Question ID, dan "Nomor telepon" sebagai Display Text. Klik kotak kosong di samping "Is this question required?". Klik tombol hijau "Save"!

#### **Integer Question**

Untuk tambah pertanyaan "Jumlah orang yang tinggal serumah," kita harus tambah pertanyaan "Integer Question". Untuk pertanyaan ini, kasih nama "keluarga" sebegai Question ID, dan "Jumlah orang yang tinggal serumah" sebagai Display Text. Klik kotak kosong di samping "Is this question required?". Klik tombol hijau "Save"!

#### **Multi!Select Question**

Untuk tambah pertanyaan "Kelompok Resiko", kita harus tambah pertanyaan "Multi-Select". Jadi, pilih "Multi-Select" dari daftar di atas, dan klik tombol biru "Add." Kasih nama "klmpk rsko"sebagai Question ID dan "Kelompok Resiko? (boleh pilih lebih dari satu)" sebagai Display Text. Klik kotak kosong di samping "Is this question required?"

Untuk tambah pilihan untuk pertanyaan "Multi-Select" (atau "Single Select"), klik tombol yang abu-abu, "Add Select Item." Tombol ini hanya akan ditampilkan kalau Anda tambah pertanyaan "Single Select" atau "Multi-Select".

Untuk pertanyaan "Kelompok Resiko?", tambah tujuh pilihan (klik tombol abu-abu itu tujuh kali). Di dalam "Display Text" untuk setiap pilihan, tulis "1. IDU", "2. WPS", "3. LSL", "4. Waria", "OVP (pasangan IDU, klien WPS,! HRM,! dll.)".! ! Di! dalam! pertanyaan! Multi! Select,! daripada kasih nama untuk "Question ID", harus kasih nama untuk "Item value" (konsep ini sama dengan konsep 'Question ID'). Jadi, tambah "Item Value" untuk setiap Display Text:

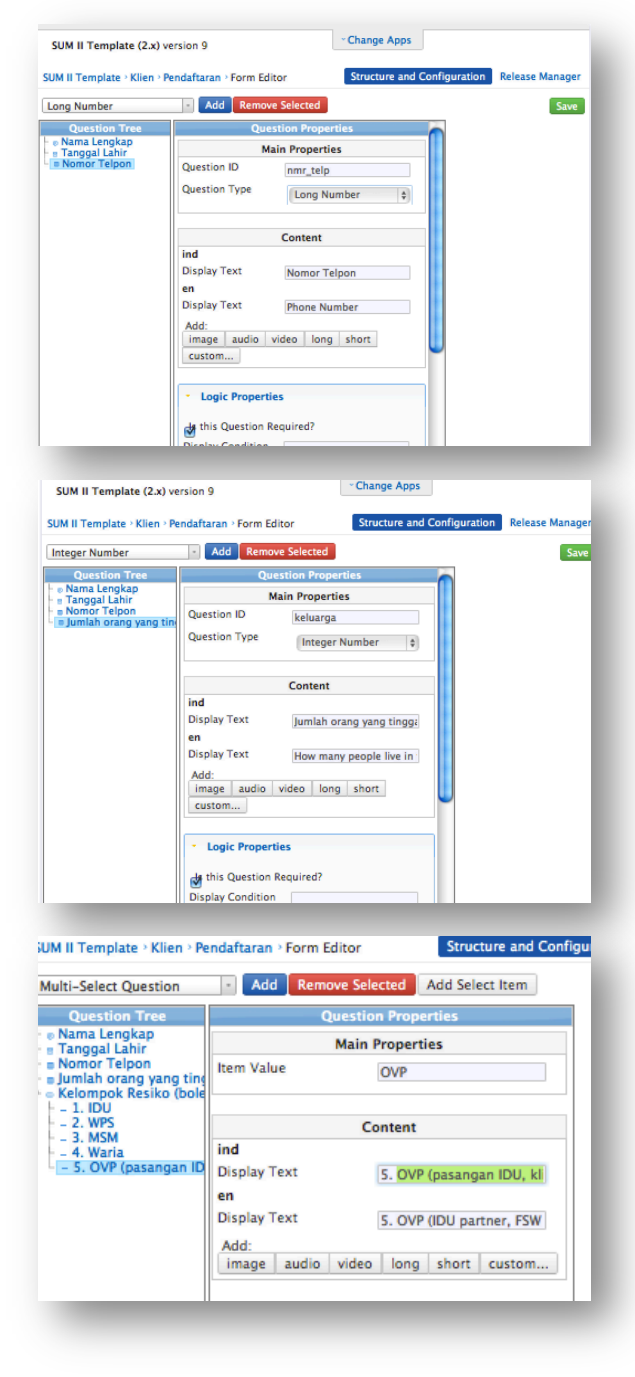

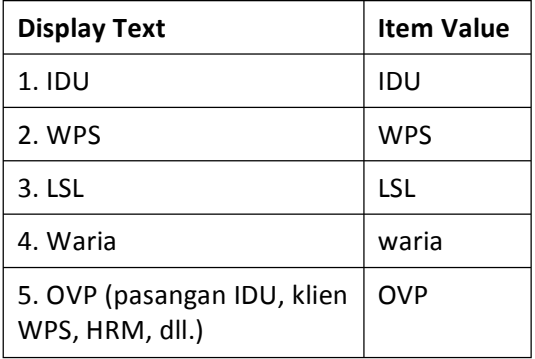

#### **Single Select Question**

Sesudah Anda selesai dengan pertanyaan ini, untuk tambah pertanyaan baru, kembali ke "Kelompok Resiko". Kalau Anda tinggal di dalam salah satu pilihan, Anda tidak bisa tambah pertanyaan baru, hanya pilihan baru. Jadi, kembali ke pertanyaan "Kelompok Resiko". Klik tombol hijau "Save"! Tidak boleh Tambah pertanyaan baru kalau masih di dalam "Select Items"; kalau Anda mencoba melakukan itu, Anda akan terima pesan seperti di bawah ini:

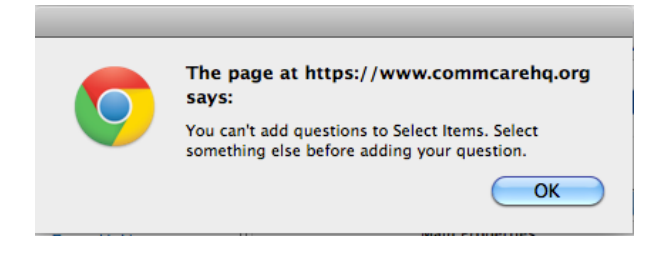

Jadi, untuk menambah pertanyaan "Tes HIV", kita harus memilih pertanyaan "Single Select". Jadi, pilih "Single Select' dari daftar di atas, dan klik tombol biru "Add." Berikan nama "tesHIV"sebagai Question ID! dan! "Klien! sudah pernah tes! HIV?"! sebagai! Display! Text.! ! ! Klik! kotak! kosong di! samping! "Is! this! question required?"

Untuk pertanyaan "Klien sudah pernah tes HIV?", tambah dua pilihan di dalam "Display Text": "1. Sudah Pernah" dan "2. Belum pernah". Di sini, daripada kasih nama untuk "Question ID", harus kasih nama untuk "Item value" (konsep ini sama dengan konsep 'Question ID'). Jadi, tambah "Item Value" untuk "1. Sudah pernah" sebagai "ya" dan untuk "2. Belum pernah" sebagai "tdk". Klik tombol hijau "Save"!

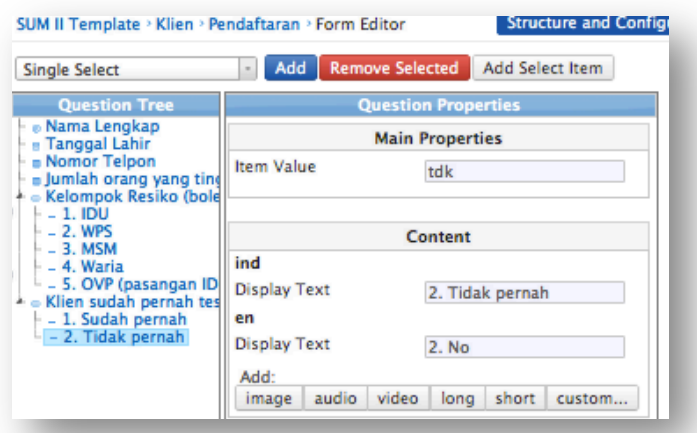

### **Merubah!Jenis!Pertanyaan**

Kalau Anda membuat pertanyaan baru dengan jenis yang salah, Anda bisa memperbaiki ini secara cepat: di bawah "Main Properties", dan di bawah "Question ID" adalah daftar dengan semua pilihan jenis perntanyaan ("Question Type"). Ganti jenis pertanyaan di sini, dan klik tombol hijau "Save" untuk simpan perubahan.

### **3. Menambahkan "Logika" ke Form**

Terdapat pertanyaan-pertanyaan yang menambahkan logika atau kondisi-kondisi yang khusus untuk satu pertanyaan, contohnnya kalau kita mau bertanya tentang status HIV klien, kita akan menanyakannya apabila klien tersebut pernah test HIV. (Kalau klien belum tes HIV, berarti dia tidak akan tahu status HIV-nya!) Untuk membuat form seperti tersebut maka terdapat dua kondisi yang penting untuk Aplikasi kita: (1) Display Condition (Kondisi Tampilan), dan (2) Validation Condition (Kondisi Pengesahan).

### **Kondisi Tampilan (Display Condition)**

Anda harus menambahkan informasi di dalam "Display Condition" apabila pertanyaan tersebut tidak akan ditanyakan pada semua klien.. "Display Condition" mengontrol kalau satu pertanyaan akan ditampilkan (kalau "logika" benar, pertanyaan akan ditampilkan). Di dalam contoh kita, kita membutuhkan pertanyaan "Hasil tes HIV?" ditampilkan apabila klien menjawab "Ya" pada pertanyaan "Klien sudah pernah tes HIV?" Untuk menambah pertanyaan dengan Display Condition, kita harus membuat pertanyaan baru dulu.

Kembail ke "Klien sudah pernah tes HIV?", pilih "Single Select' dari daftar di atas, dan klik tombol biru "Add." Kasih nama "HIV"sebagai Question ID dan "Hasilnya tes HIV?"! sebagai! Display! Text.! ! ! Klik! kotak! kosong! di! samping "Is this question required?" Klik "Add Select Item" tiga kali, dan tambah pilihan di Display Text: "1. Positif", "2. Negative", "3. Tdk Terima Hasilnya / Tidak Tahu" (Item Valuenya: "Positif", "Negative" dan "Tdk\_Tahu")

Kembali ke "Hasil tes HIV?". Pada bagian bawah halaman ini terdapat bagian "Logic Properties". Di bawah "Logic Properties", cari "Display Condition" dan klik tombol abu-abu dengan tulisan "Edit".

Di halaman ini, klik tombol abu-abu degan tulisan "Add Expression". Di sini ada dua pilihan di atas: "True when ALL of the expressions are true" dan "True when ANY of the expressions are true". Pilih "True when ALL of the expressions are true."

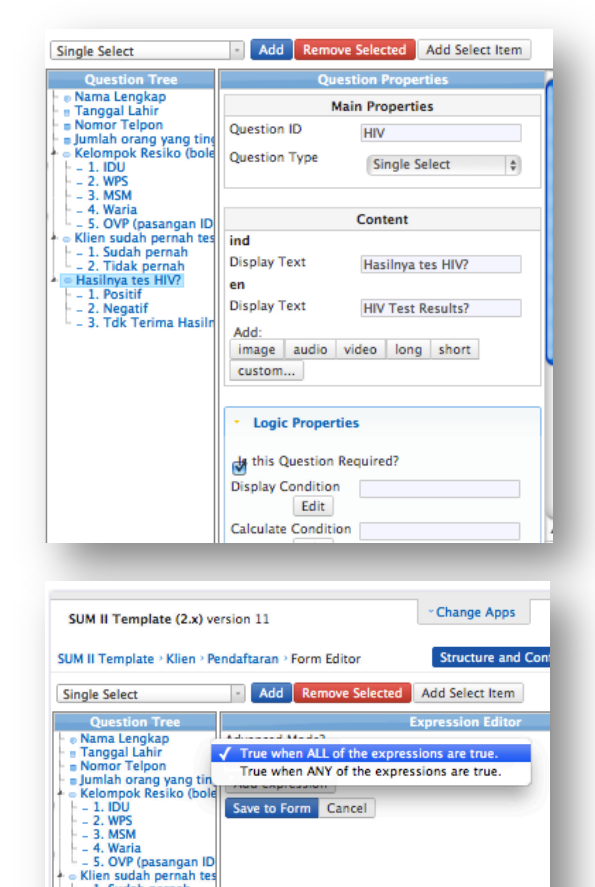

Nieur Sudah pernah<br>- 2. Tidak pernah<br>- 2. Tidak pernah<br>- Hasilnya tes HIV?<br>- 2. Negatif<br>- 3. Tdk Terima Hasiln

Klik "Add Expression" satu kali. Sekarang, kita harus bawa pertanyaan sebelumnya ("Klien sudah pernah tes HIV?") dari daftar di sebelah kiri ke kotak pertama yang kosong, dan bawa pilihan ("Pernah") ke kotak kedua yang kosong. Untuk melakukan ini, **klik (kanan) dan tahan** di tulisan biru "Klien sudah pernah tes HIV?", dan drag ke kotak pertama sampai ada tanda "V" yang hijau (bukan "X" yang merah). Kalau sudah di kotak dan ada "V" yang hijau, lepaskan. Melakukan proses sama untuk pindah tulisan "1. Sudah pernah" ke kotak kedua.

Anda harus klik tombol biru "Save to Form" untuk simpan "logika" ini, dan kembali ke halaman utama Form ini.

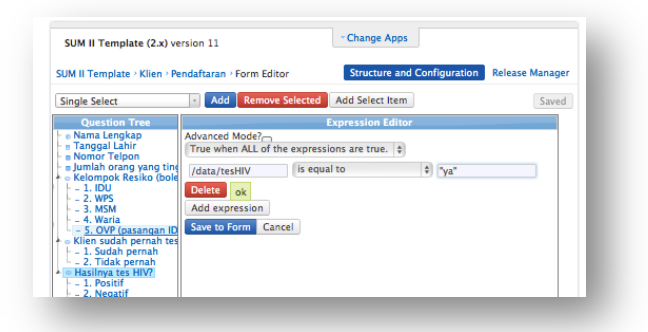

### **Kondisi Pengesahan (Validation Condition)**

Anda harus tambah informasi di dalam "Validation Condition" kalau pertanyaan itu pertanyaan dengan nomor-nomor, dan perlu kebatasan.

Pilih "Interger Number" dari daftar di atas, dan klik tombol biru "Add." Kasih nama "cd4" sebagai Question ID dan "CD4 dari laporan terakhir" sebagai Display Text. Tidak usah klik kotak kosong di samping "Is this question required?", karena ada kemungkinan bahwa klien tidak tahu atau tidak bisa ingat CD4 terakhir.

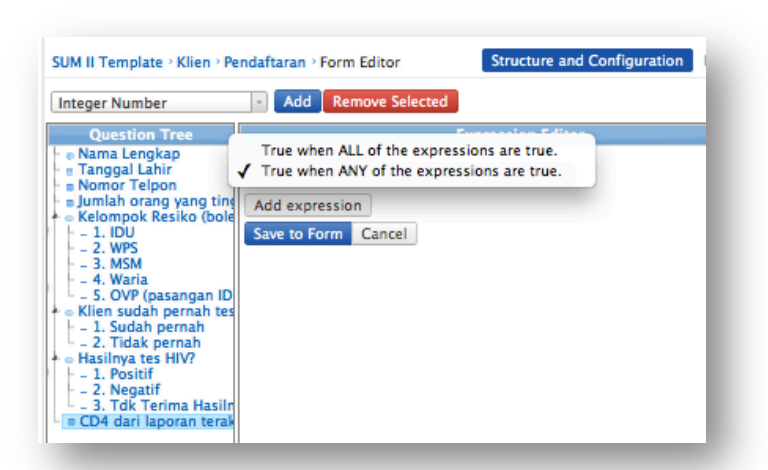

Scroll ke "Validation Condition" di bawah halaman ini (di dalam "Logic Properties"), dan klik tombol abuabu dengan tulisan "Edit". Di halaman ini, klik tombol abu-abu degan tulisan "Add Expression". Di sini

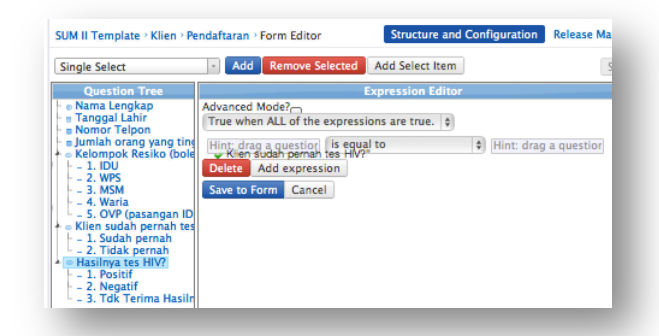

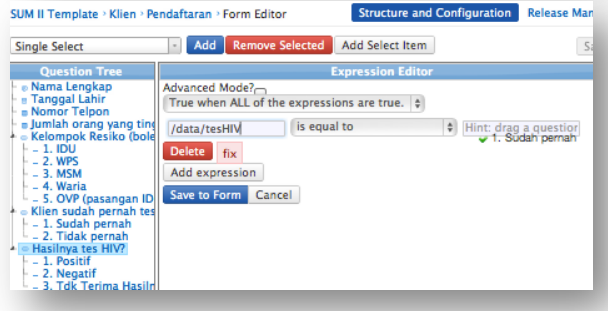

ada dua pilihan di atas: "True when ALL of the expressions are true" dan "True when ANY of the expressions are true". Pilih "True when ANY of the expressions are true."

Klik tombol "Add Expression" dua kali. Sekarang, kita harus bawa pertanyaan ini ("CD4 dari laporan terakhir") dari daftar di sebelah kiri ke kotak pertama yang kosong, Untuk

melakukan! ini,! **klik (kanan) dan! tahan** di! tulisan! biru!

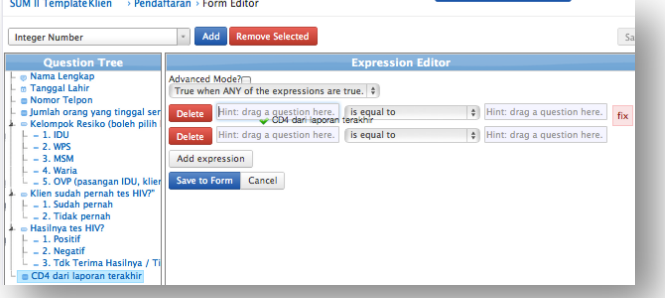

"CD4 dari laporan terakhir", dan drag ke kotak pertama sampai ada tandai "V" yang hijau (bukan "X" yang merah). Kalau sudah di kotak dan ada "V" yang hijau, lepaskan.

Tulisan "CD4 dari laporan terakhir" akan menjadi "." Di dalam kotak kedua yang kosong, menulis "0" dan pilih "Greater than or equal to" dari daftarnya di anatara dua kotak. Di dalam "Expression" kedua, drag tulisan sama ("CD4 dari laporan terakhir") ke kotak pertama, dan menulis "1500" di dalam kotak kedua. Pilih "Less than or equal to" dari daftarnya.

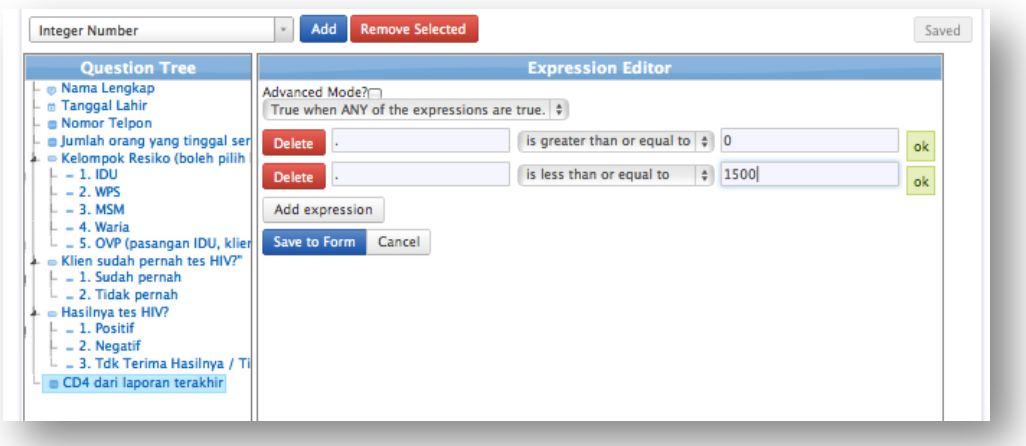

Jangan lupa, klik tombol biru "Save to Form" untuk simpan "logika" ini, dan kembali ke halaman utama Form ini.

Di! form! ini,! **kita! harus! membuat! empat modifikasi!lagi:**

1. Di pertanyaan ini, kita harus tambah "Display Condition" juga, karena pertanyaan ini cuma penting untuk orang dengan HIV/AIDS (atau orang yang jawab "Positif" ke pertanyaan "Hasilnya tes HIV?" Ikut panduaan di atas unutk tambah Display Condition.

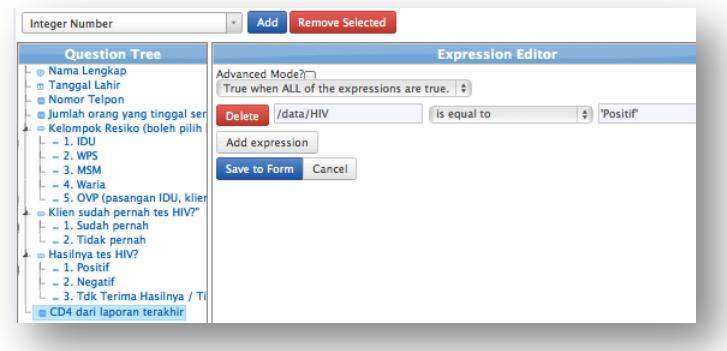

2. Tambah Validation Condition untuk pertanyaan "Jumlah orang yang tinggal serumah" (harus di antara 0-20 orang).

3. Tambah "Display Condition" ke pertanyaan "Kalau sudah mulai ART..." supaya supaya pertanyaan ini cuma ditampilkan kalau ada jawaban di dalam pertanyaan sebelumnya (Status HIV) sama dengan "Positif":

4. Tambah "Display Condition" ke pertanyaan "Apakah status kepatuhan..." supaya pertanyaan ini cuma ditampilkan kalau ada jawaban di dalam pertanyaan sebelumnya (tahun mulai ART):

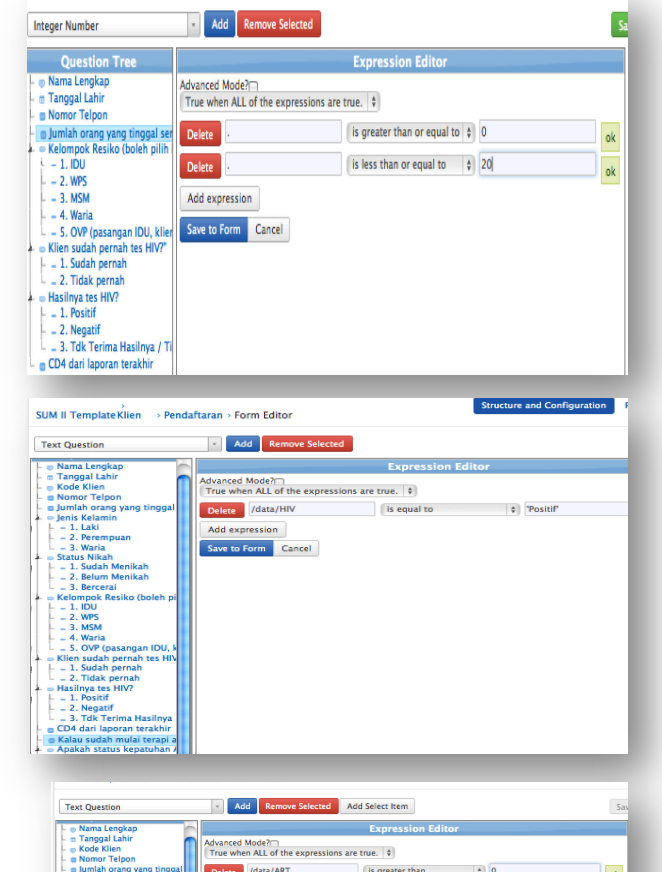

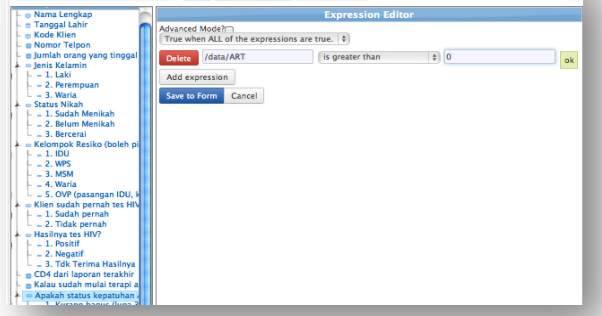

### **Constraint Message (Pesan Kendala)**

Kalau ada Validation Condition, dan PL yang mengkumpul data di HP masuk nilai yang luar Validation Condition, mereka harus terima pesan untuk menjelaskan kendala it. Jadi, klik pertanyaan "CD4 dari laporan terakhir" dan di bawah Validation Condition, klik kotak kosong "Constraint Itext ID auto?" dan tambah pesan di "Constraint Message": "Nilai CD4 harus di bawah 1500. Tolong, coba lagi."

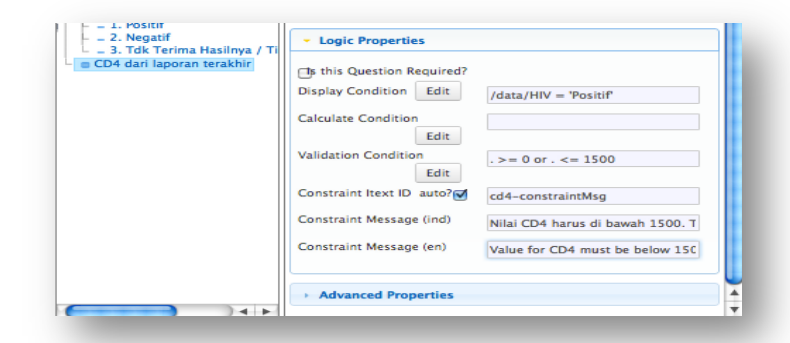

Melakukan proses sama untuk pertanyaan "Jumlah orang yang tinggal serumah", dengan pesan, "Nilai jumlah orang yang tinggal serumah harus di bawah 20 orang. Tolong, coba lagi."

### **Nilai!Default/Standar**

Di dalam bagian "Advanced Properties", di bawah halaman Form, Anda bisa mengatur nilai default untuk pertanyaan apapun kalau masuk nomor berapapun di kotak kosong "Default Data Value". Untuk pertanyaan "Jumlah orang...", kasih "1" sebagai Default Data Value. Jangan lupa, klik tombol "Save" untuk simpan!

### **LATIHAN:!Form Lengkap "Pendaftaran"**

Di sini, adalah daftar lengkap semua isi dari form Pendaftaran. Mencoba membuat form lengkap – dan jagan lupa, kalau tombol hijau "Save" masih hijau, form ini belum disimpan! Selalu simpan! (Pertanyaan disorot perntanyaan yang kita sudah membuat):

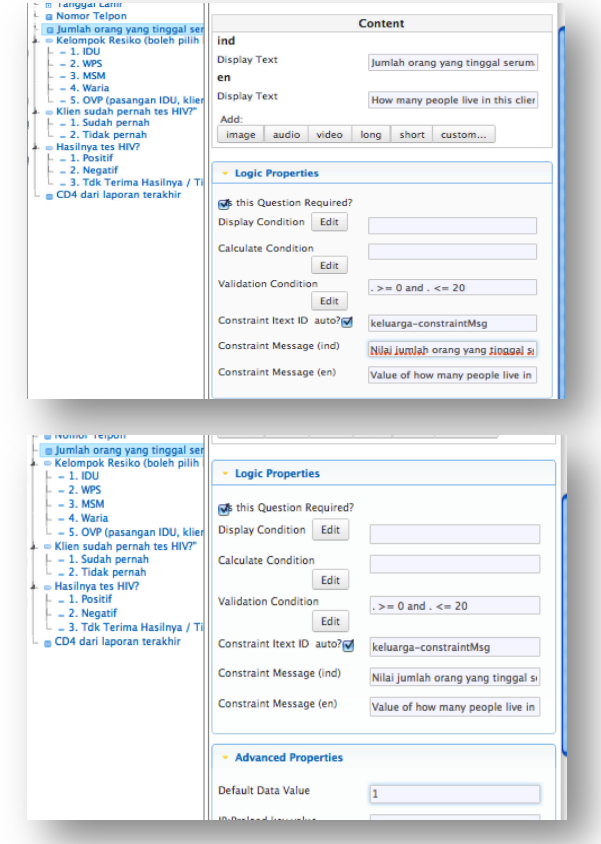

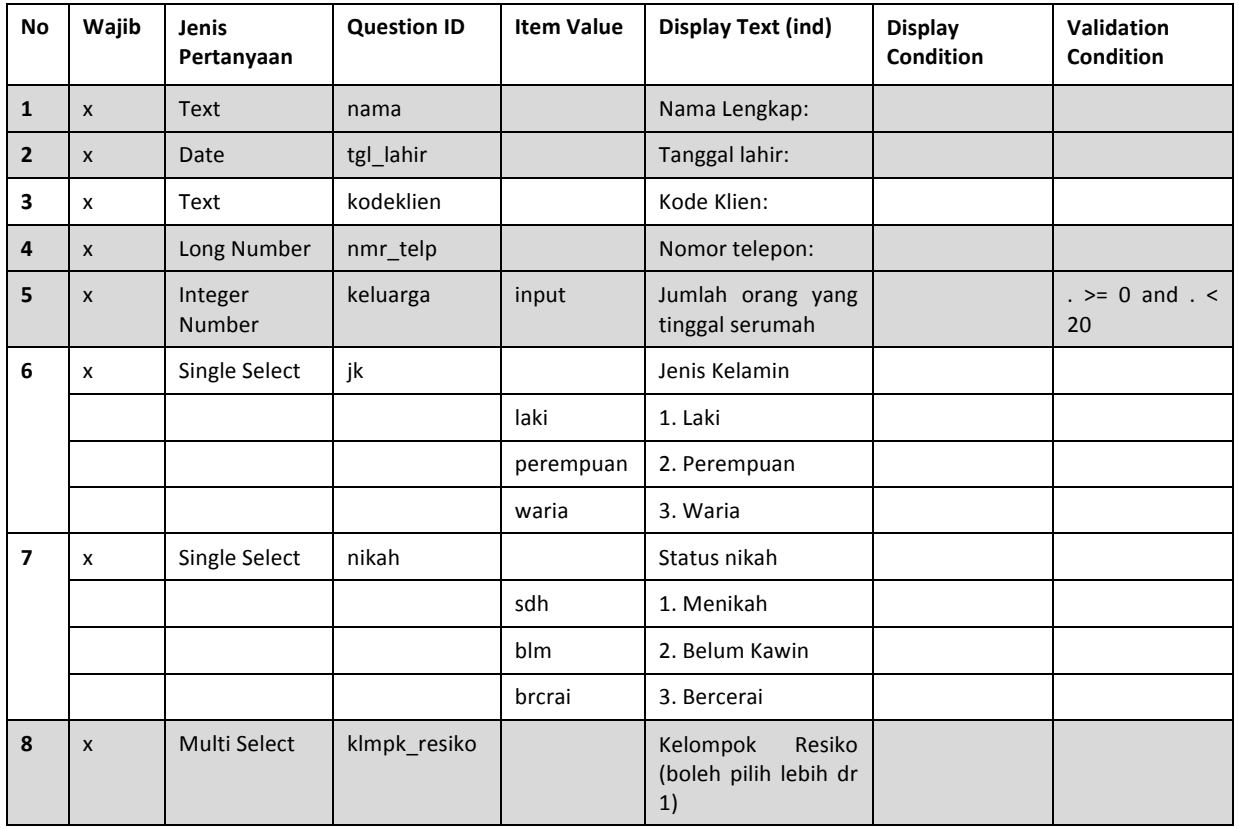

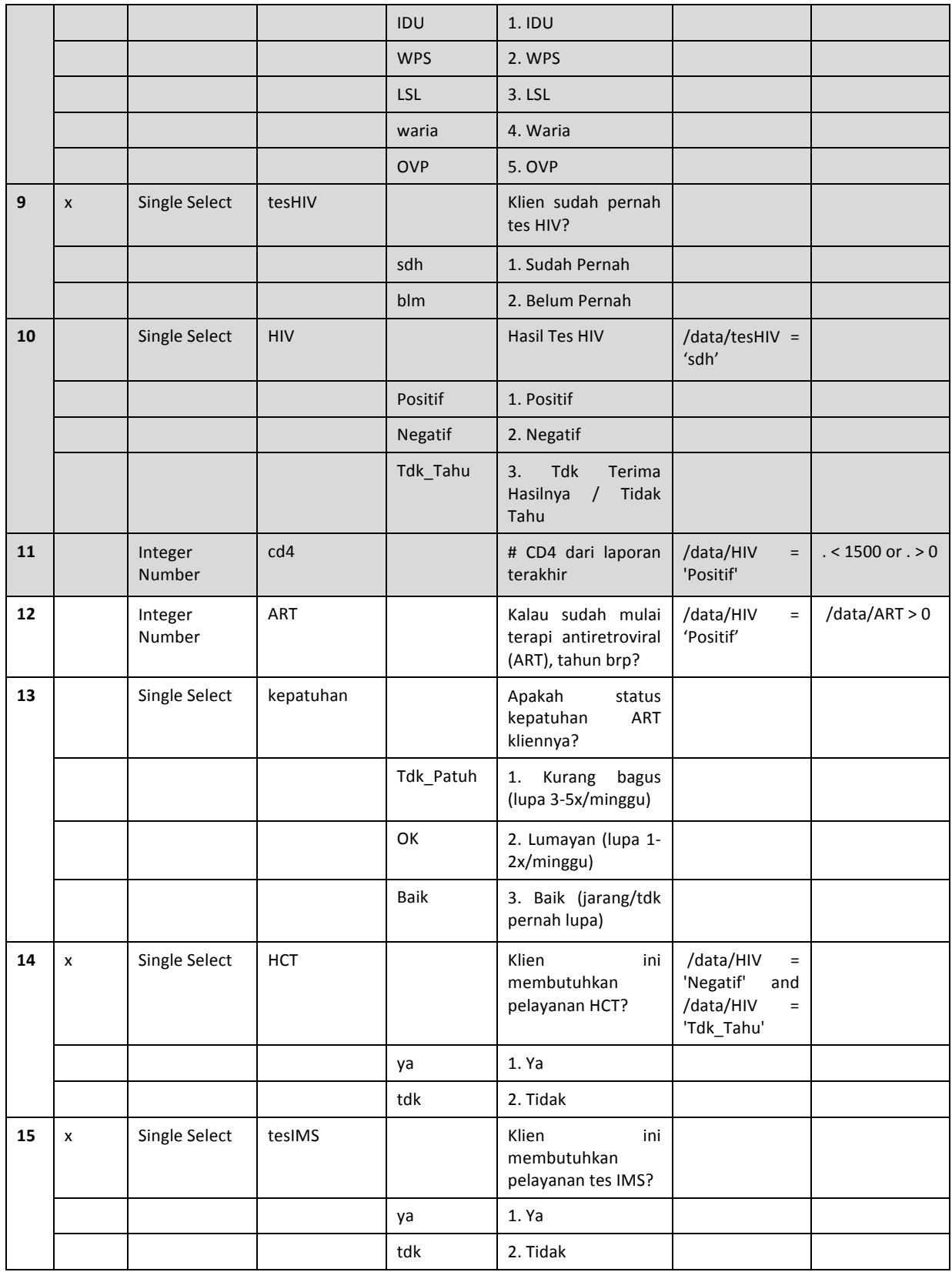

# **4. Membuat "Follow Up" Form**

Sesudah kita selesai dengan form Pendaftaran, kita harus membuat form kedua, untuk "follow up". Kita akan panggil form ini "Kegiatan Harian", karena form ini akan diisi oleh PL setiap kali PL itu ketemu sama kliennya. Untuk membuat form "Kegiatan Harian", klik "Klien" di atas Form Pendaftaran, untuk kembali ke halaman utama Module ini.

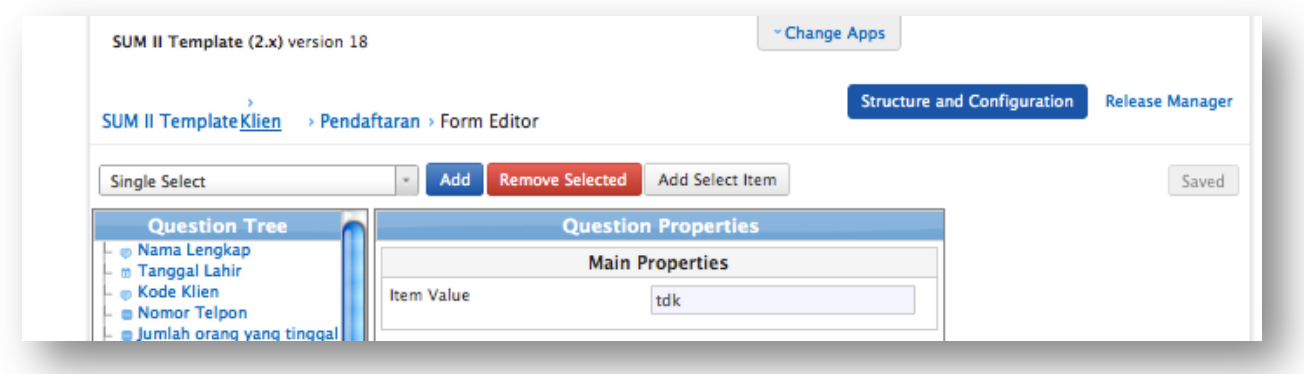

Di bawah form "Pendaftaran", klik "+Form" dan kasih nama "Kegiatan Harian" ke form baru ini.

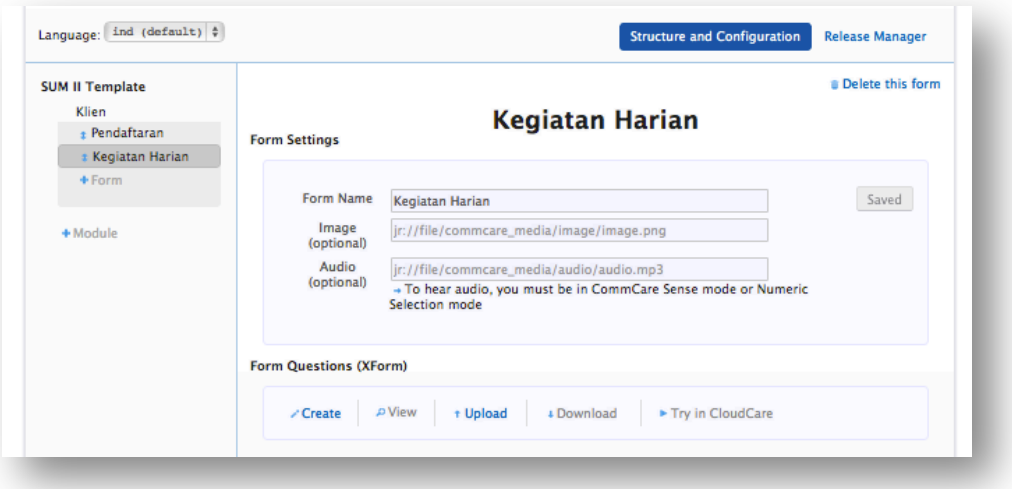

Klik "Create" untuk membuat form baru ini. Form ini memakai semua jenis pertanyaan dari tadi. Untuk mulai form ini, coba tambah semua pertanyaan ini sendiri:

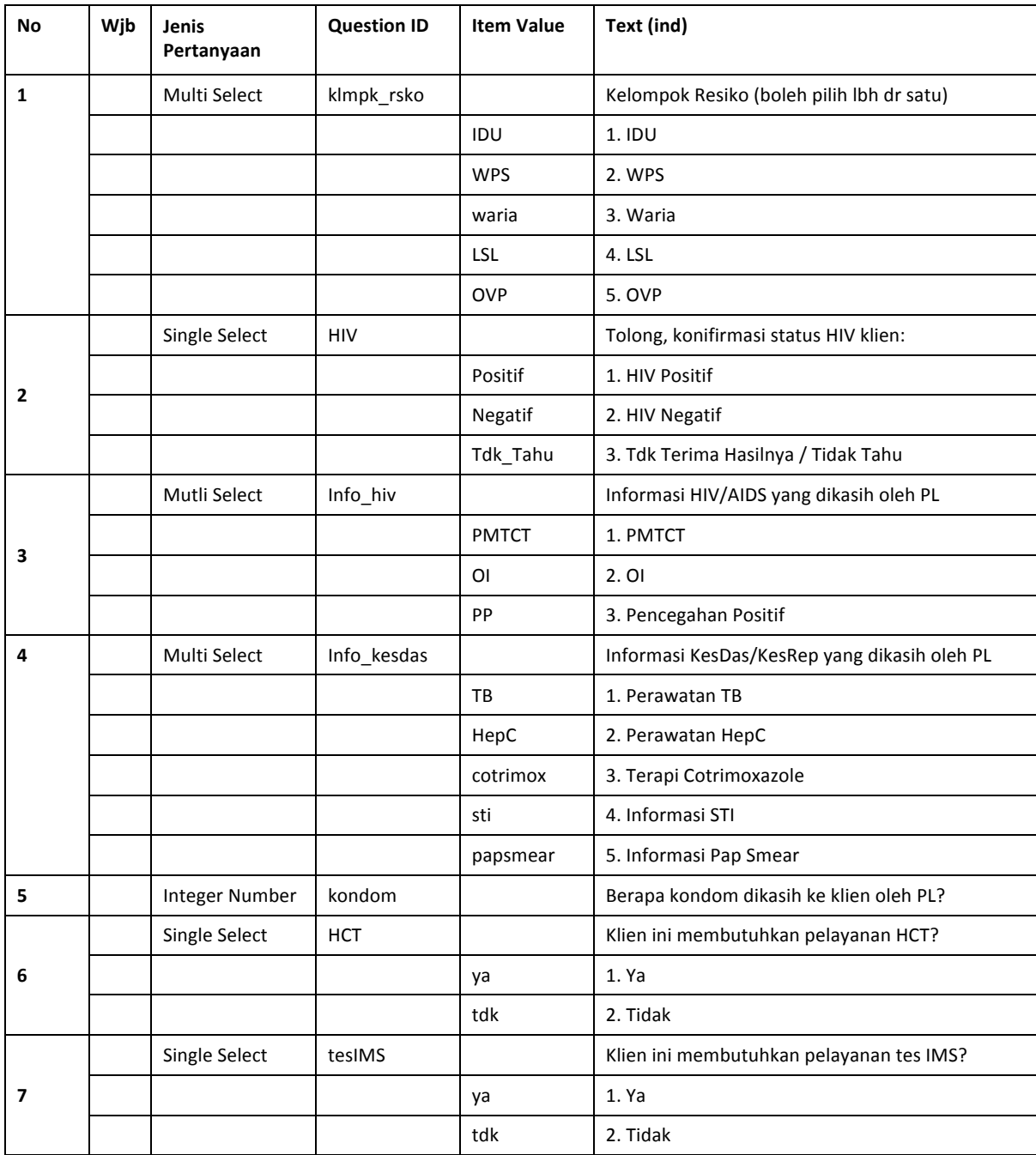

Sekarang, untuk membuat form ini, kita harus belajar dulu dua fungksi baru Groups dan Data Nodes.

### **Groups!**

Kadang-kadang, adalah banyak pertanyaan yang membutuhkan Display/Validation Condition yang sama. Daripada tambah "logika" (Display Condition atay Validation Condition) untuk ke banyak pertanyaan, kita bisa memakai jenis pertanyaan "Group! Question"! supaya! semua! pertanyaan! di! dalam "Group" ini akan punya "logika" sama (dan kalau Group ini tidak ditampilkan, semua pertanyaan di dalam Group ini tidak akan ditampilkan.

Kita akan menambah tiga "Group Question" ke form ini: (1) ODHA, (2) IDU, dan (3) WPS. Untuk menambah pertanyaan "Group" ODHA, memilih "Group" dari daftar di atas (sebelah kiri), dan kilk

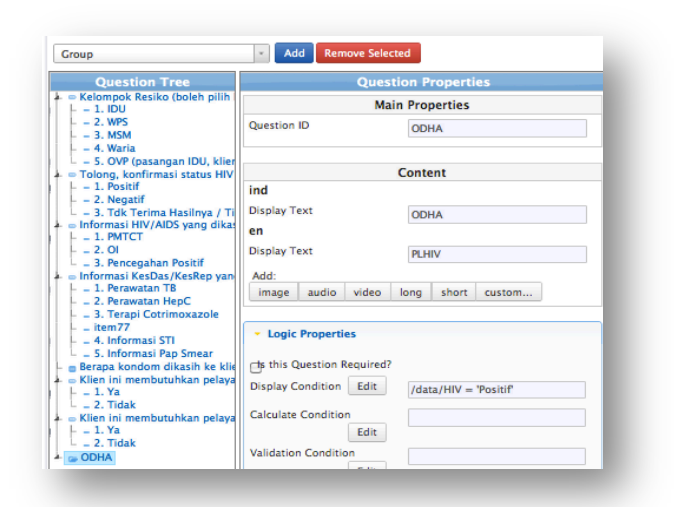

tombol biru "Add", dan sebut Group ini "ODHA". Untuk Group "ODHA", tambah Display Condition supaya Group ini ditampilkan hanya untuk klien yang jawab "Positif" ke pertanyaan tersebutnya.  $\mathcal{U}/\text{data}/\text{HIV} = \text{'pos'}$ 

Untuk tambah pertanyaan di dalam satu Group, klik di tulisan Group itu dan tambah pertanyaan baru dari daftar di atas. Contohnya, klik di tulisan "ODHA", dan tambah dua pertanyaan ini:

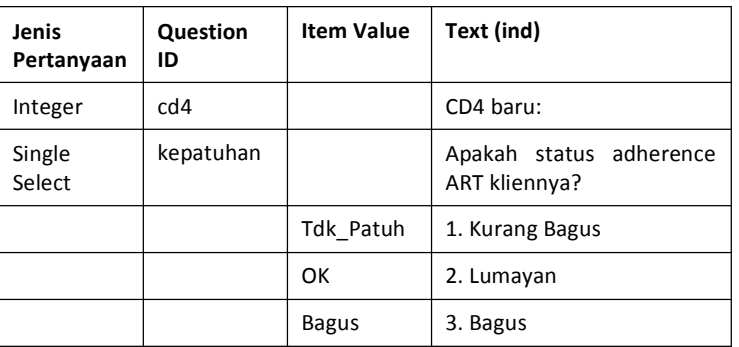

#### **Group!ODHA**

Sekarang, tambah dua Group lagi. Hati-hati: kalau Anda pilih "Group" dan klik "Add" langsung, Group kedua dan ketiga akan tinggal di dalam Group pertama. Group kedua (WPS) dan ketiga (IDU) harus tinggal sendiri, di luar Group ODHA. Kalau ada masalah, coba pindah Groupnya: klik, tahan, drag ke tempat di atas ODHA, dan lepas. Nanti, pindah ODHA ke atas WPS dan IDU. Pindah pertanyaan "Informasi tentang HIV/AIDS yang dikasih..." juga ke Group ODHA:

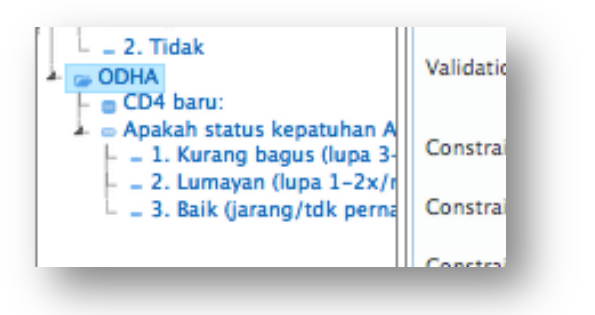

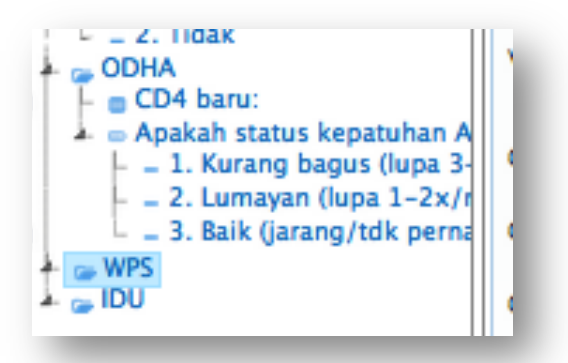

Sekarang, tambah pertanyaan tersebutnya ke Group WPS dan Group IDU, dan tambah Display Condition supaya Group WPS ditampilkan hanya untuk klien yang jawab "WPS" di pertanyaan pertama (/data/klmpk\_rsko = 'WPS'), dan Group IDU ditampilkan hanya untuk klien yang jawab "IDU" di pertanyaan pertama (/data/klmpk\_rsko = 'IDU') Jangan lupa, sesudah membuat Display Condition, klik tombol biru "Save to Form" untuk simpan "logika"!

#### **Group!WPS:**

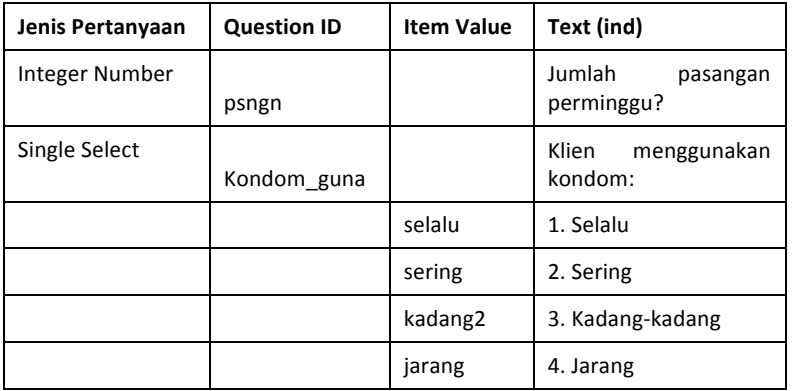

#### **Group!IDU:**

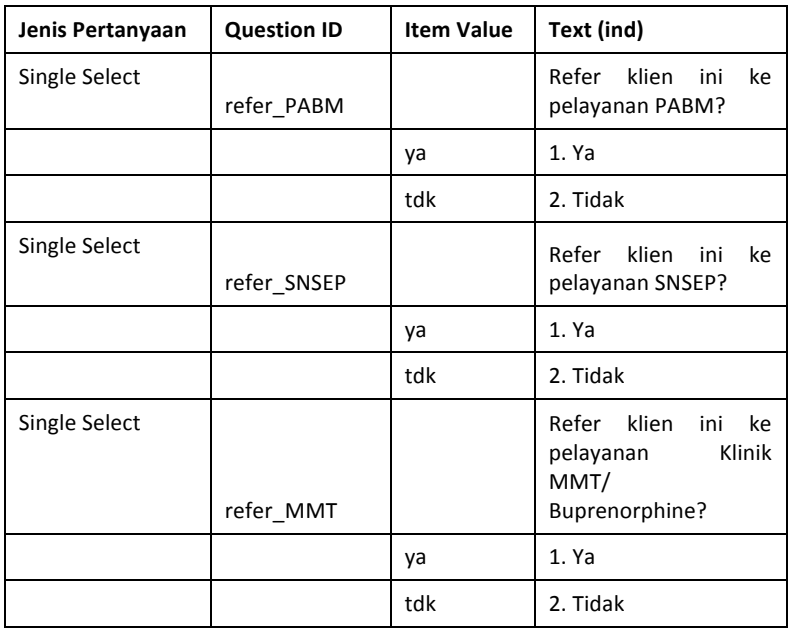

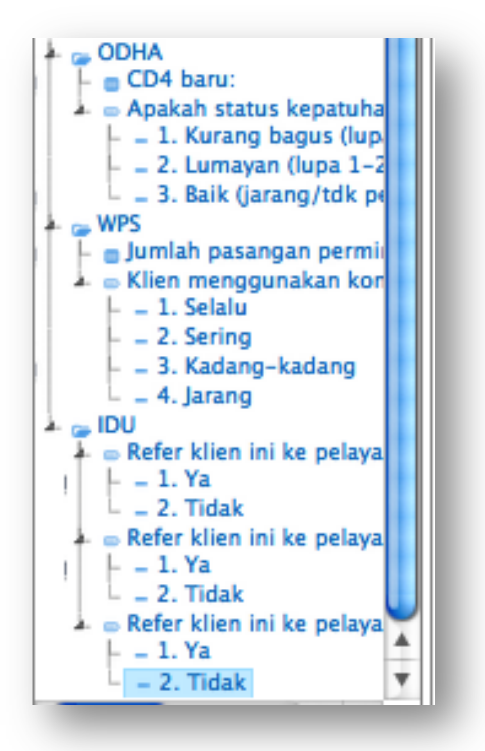

Anda selalu bisa drag dan pindah pertanyaan dari satu Group ek Group lain, atau dari di dalam Group ke luar Group. Lebih banyak jenis logika dan informasi tentang "logika" disediakan di sini: **https://wiki.commcarehq.org/display/commcarepublic/Common+Logic+and+Calculations**

### **Data!Nodes**

Kadang-kadang, kita membutuhkan informasi dari Form Pendaftaran untuk dilihat di dalam Form Kegiatan Harian; contohnya, kalau PL harus update CD4 klien, PL harus mengetahui CD4 dulu! Untuk melakukan ini, kita harus menambah "Data Node".

Untuk form ini, kita akan membutuh Data Node – (1) untuk status HIV yang dilapor kali yang lalu, (2) untuk lihat CD4 terakhir, dan (3) untuk lihat status kepatuhan dari pertemuan terakhir. Di daftar di atas (di sebelah kiri), pilih "Data Node"

dan klik tombol biru "Add" tiga kali. Sebut yang pertama "HIV sblm", yang kedua "cd4\_sblm", dan! yang! ketiga "kepatuhan\_sblm".!!

Kembali ke pertanyaan "Tolong, konfirmasi status HIV klien" dan menghapus tulisan itu. Menulis: "Sekarang status HIV klien <output ref="/data/HIV\_sblm"/>. Tolong, konifirmasi status HIV klien" Pastikan Question ID sama dengan "HIV"

Di dalam Group ODHA, di atas pertanyaan "CD4 baru", menambah satu pertanyaan (Single Select) tentang CD4 lama, dengan Text "CD4 dari laporan terakhir <output ref="/data/prev\_cd4"/>. Memperbarui?", dan Question ID: "cd4\_lama" Tambah Display Condition ke pertanyaan selanjutnya ("CD4 baru") supaya pertanyaan

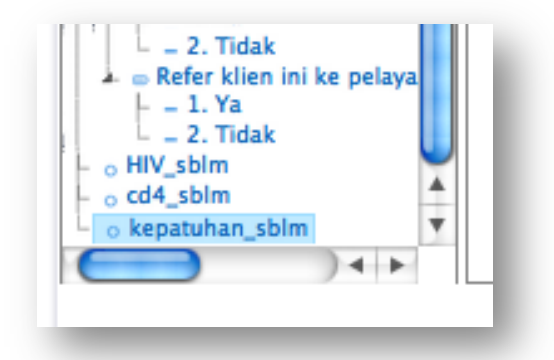

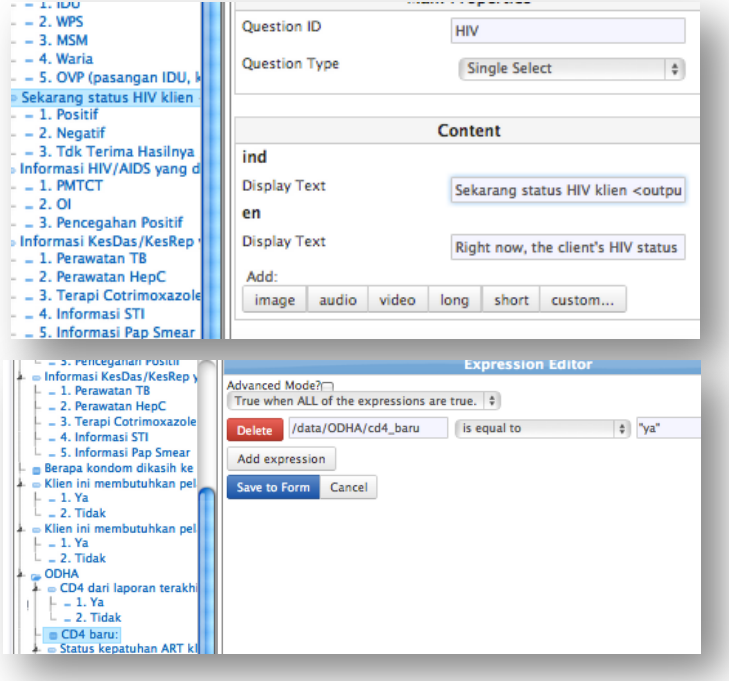

itu akan ditampilkan hanya kalau jawabnya ke pertanyaan ini sama dengan "Ya".

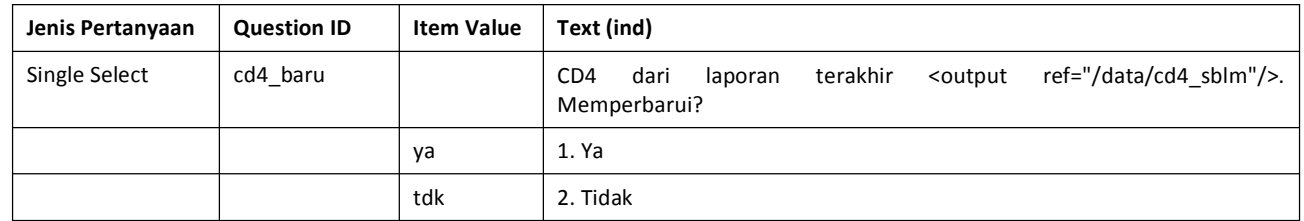

Jangan lupa, sesudah membuat Display Condition, klik tombol biru "Save to Form" untuk simpan **"logika"!**

Lalu, menambah satu pertanyaan (Single Select) tentang Kepatuhan sebelum pertanyaan "Apakah status kepatuhan ART kliennya?" dengan Display Text "Status kepatuhan ART kliennya <output ref="/data/kepatuhan\_sblm"/>. Memperbarui?", dan Question ID: "patuh\_baru". Tambah Display Condition ke pertanyaan selanjutnya ("Apakah status kepatuhan...") supaya pertanyaan itu akan ditampilkan hanya kalau jawabnya ke pertanyaan ini sama dengan "Ya".

Jangan lupa, sesudah membuat Display Condition, klik tombol biru "Save to Form" untuk simpan **"logika"!**

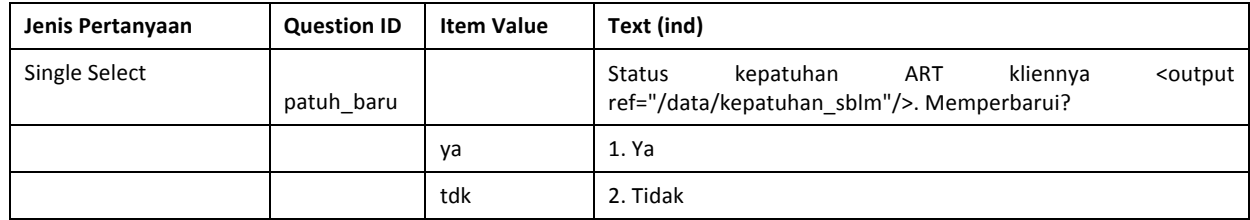

Kalau Anda memakai kode 'output ref' ini, nanti di HP, PL akan lihat jawaban dari pertanyaan di Form Registrasi. Jadi, form final harus lihat kaya ini:

### **Form Lengkap: Kegiatan Harian**

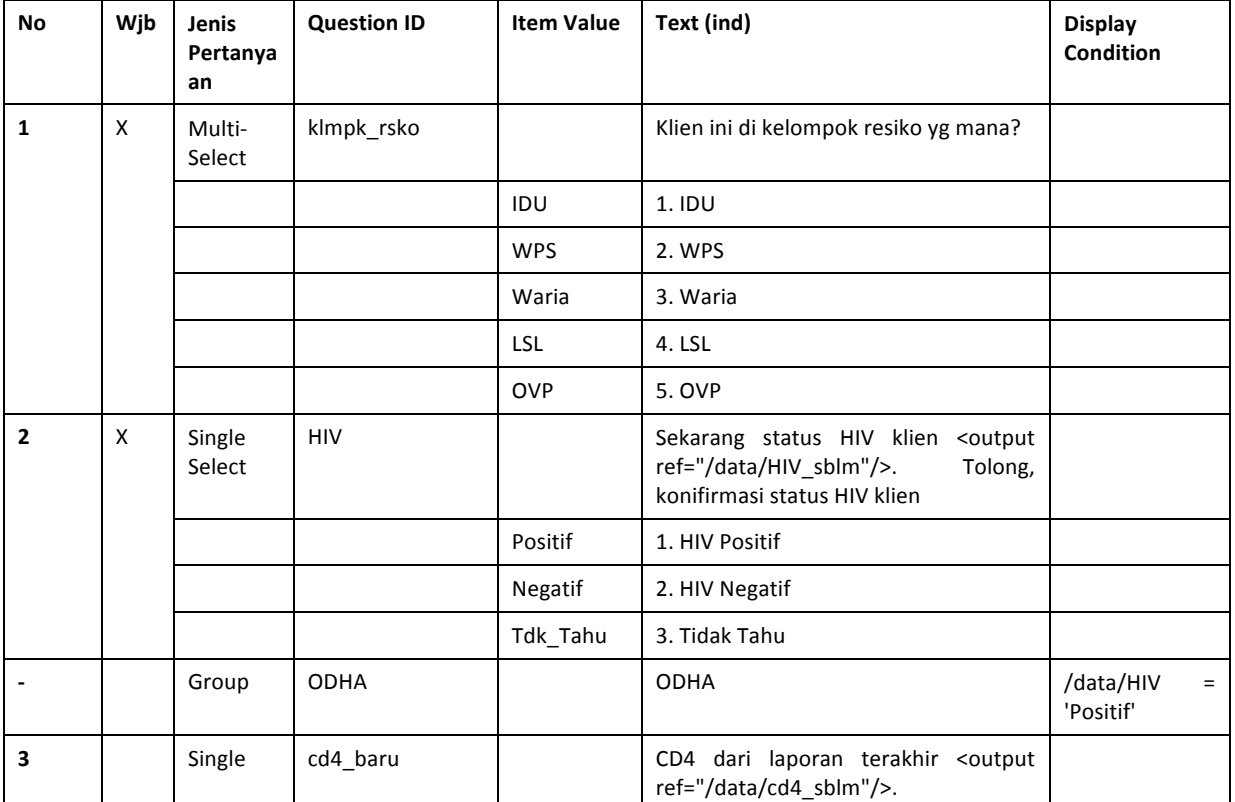

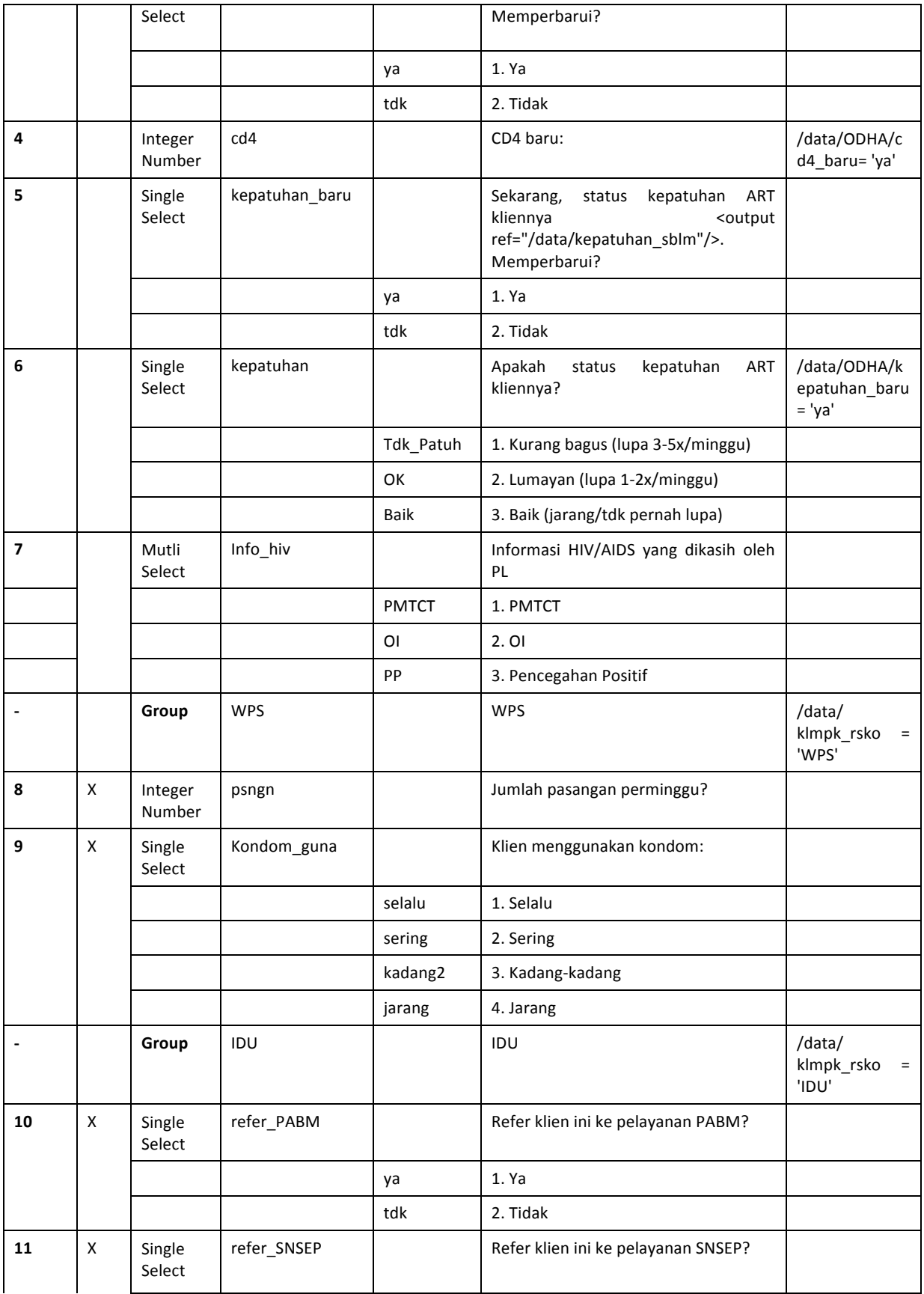

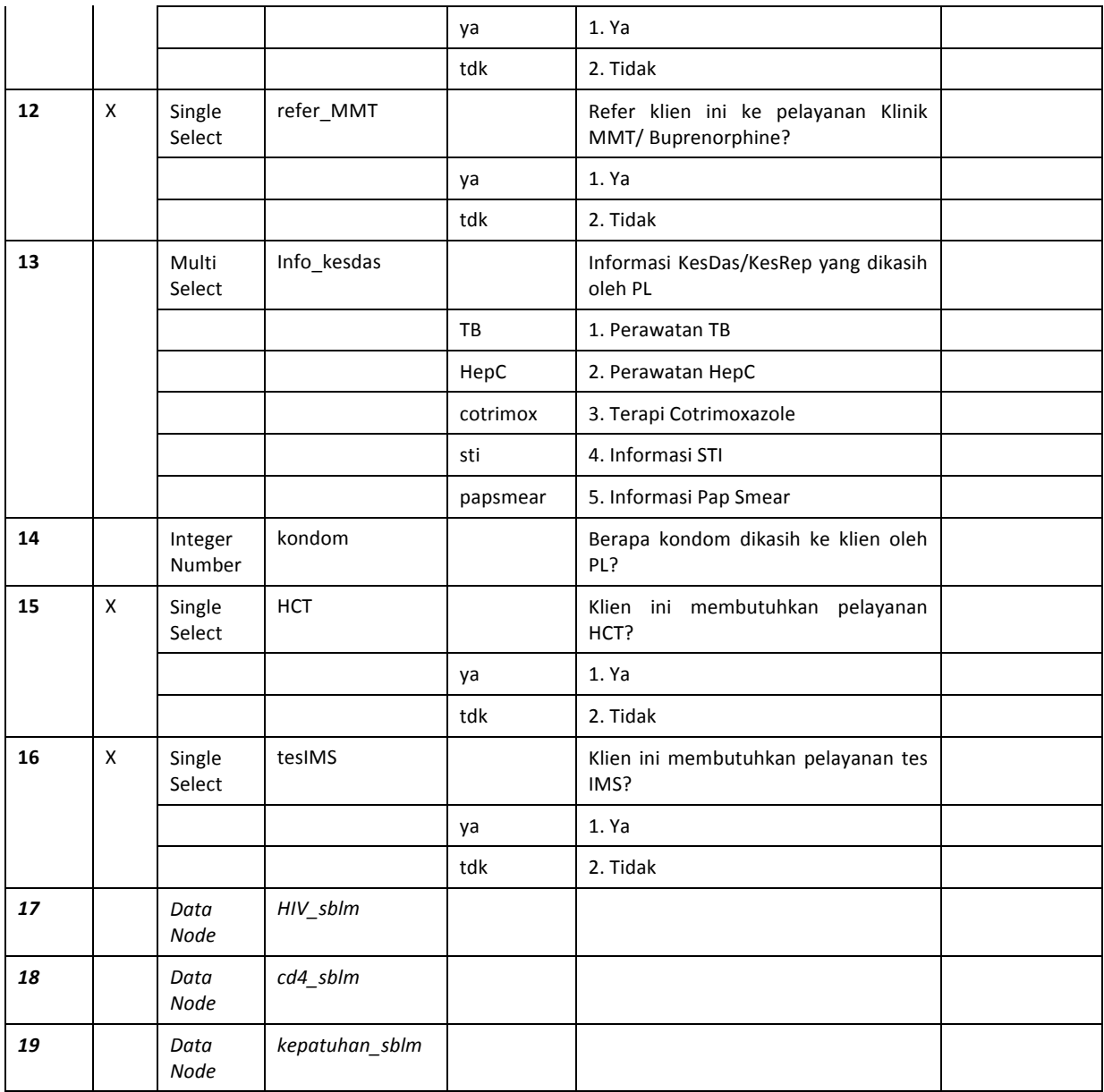

# **6. Membuat Form "Penutupan"**

Form ketiga kita, Form Penutupan, akan dicatat kalau kliennya meninggal, pindah kota, atau Drop-Out. Kalau PL "tutup" satu case (Klien), klien itutidak akan lagi ditampilkan di HPnya.

Untuk membuat form "Penutupan", klik "Klien" di atas Form Kegiatan Harian, untuk kembali ke halaman utama Module ini. Di sebalah kiri, di bawah form "Kegiatan Harian", klik "+Form" dan kasih nama "Penutupan" ke form baru ini, dan klik tombol hijau "Save".

Klik "Create" untuk membuka form ini, dan tambah satu pertanyaan Single Select:(form ini pendek!):

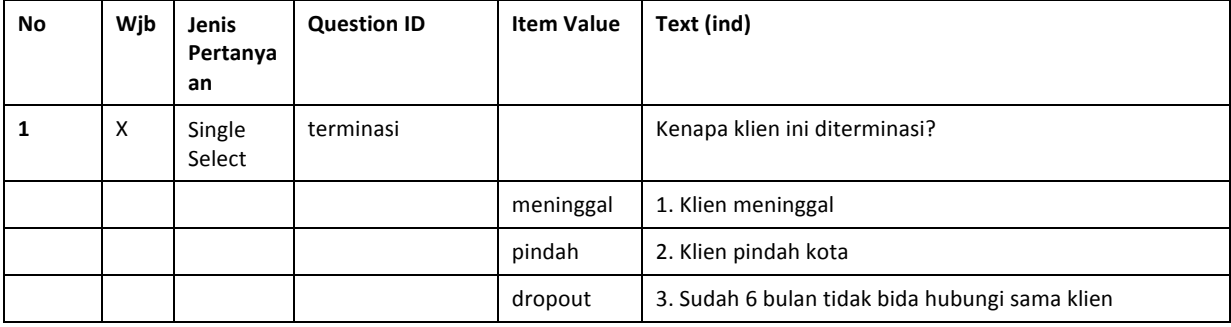

Simpan dan kembali ke Module "Klien".

### **7.!"Case!Detail"!(Rincian Kasus)**

Aplikasi kita tidak bisa jalan kalau kita tidak tambah "Case Detail" di halaman utama Module ini, dan untuk setiap Form juga. Di dalam system CommCare, mereka sebut klien-kliennya "Cases". Satu klien harus menjadi satu "Case" dan di dalam system CommCare supaya kita bisa mengikuti satu klien through satu prosess perawatan. Satu "Case" bisa dibuka, diupdate, dan ditutup. Contohnnya, untuk satu klien kita, "Case"nya dibuka kalau PL mengisi Form Pendaftaran (setiap klien baru harus didaftar dulu). "Case"nya diupdate setiap kali PL ketemu klien lagi (dan PL mengisi form "Kegiatan Harian"), dan "Case"nya ditutup kalau kliennya meninggl, atau pindah ke daerah lain (dan PL mengisi form "Penutupan")

### **Case Configuration (Pengaturan Kasus)**

Setiap form di dalam Aplikasi CommCare bisa melakukan satu (atau lebih) dari semua aksi ini (buka, update atau tutup) untuk! satu! Case.! ! ! ! Lebih! dari! satu! form! bisa! melakukan satu aksi (contohnya: kita bsa punya dua atau tiga form-form yang update informasi klien), dan kadangkadang ada form yang tidak melakukan aksi, hanya mengkumpul informasi.

Case-case tinggal di dalam satu "Module". Di contoh kita, kita akan memulai degan satu Case, namanya "Klien", dan satu! Module.! ! Kembali! ke! form! pertama! kita,! "Pendaftaran".! ! !Kita! sudah! kasih! nama! untuk! jenis! case! ini! ("klien").! ! ! Sekarangkita! harus! mengatur Form! Pendaftaran kita untuk membuka Cases (klien yang baru). Scroll ke bawah, ke "Case Configuration". Pilih "Requires" dan pilih "no case". Klik "Opens a case" (Buka Case). Setiap Case harus punya nama klien, jadi klik "Name according to question" dan pilh pertanyaan Nama Lengkap:

Kita mau mengkumpul data lain tentang kliennya. Informasi ini boleh dipakai oleh Form-form lain yang di dalam Module ini. Di dalam form, kita mau memakai informasi dari form ini di dalam form kedua, khususnya info tentang HIV, CD4, dan kepatuhan. Klik "Updates a case" dan pilih "Hasilnya tes HIV", "CD4 dari laporan terakhir" dan "Apakah status kepatuhan..." (Case Property untuk setiap pertanyaan akan ditampilkan secara otomatis! (case! property! di! sini! **harus!** cocok! dengan! Question ID untuk setiap pertanyaan).

Sekarang kita harus mengatur form "Kegiatan Harian" supaya PL bisa memilih satu klien dari daftar semua klienklien sebelum membuka form Kegiatan Harian.

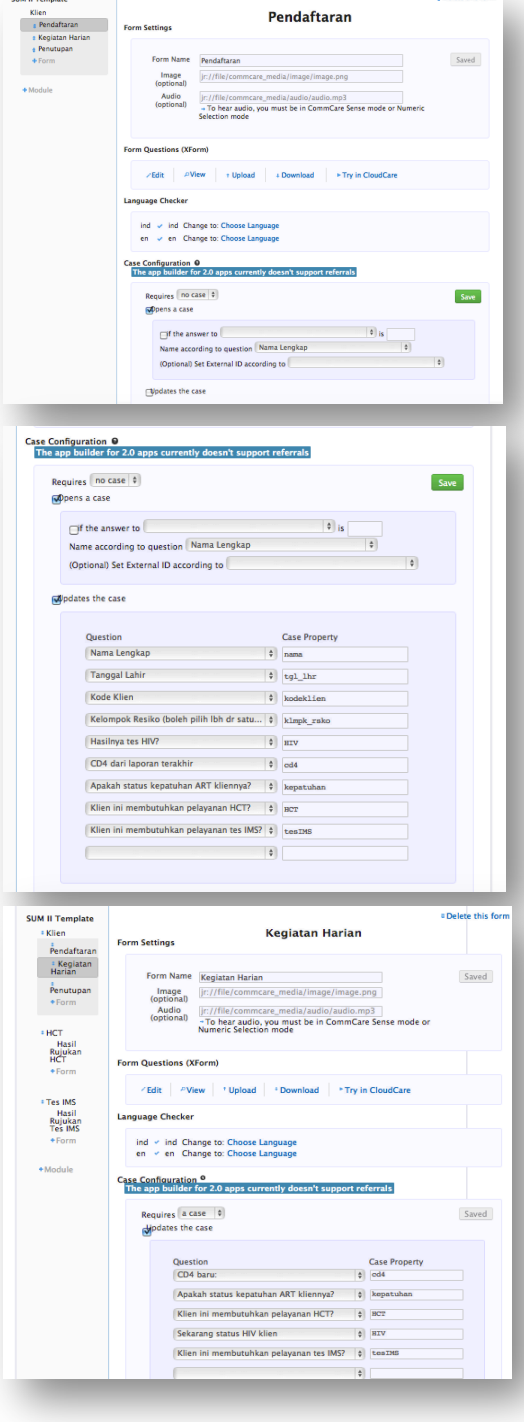

Kembali ke atas dan pilih "Kegiatan Harian" dari daftar di sebelah kiri. Scroll ke bawah, ke "Case Configuration". Pilih "Requires"! dan! pilih "a! case".! ! ! ! Kita! mau! form! Kegiatan Harian update Case kalau ada status HIV, laporan CD4, atau status kepatuhan yang baru. Pilih "Updates the case" dan pilih "Sekarang status HIV klien", "CD4 baru:" dan "Apakah status kepatuhan..." Pilih juga "HCT" dan "IMS" (Case Property untuk setiap pertanyaan akan ditampilkan secara otomatis (case property di sini harus cocok dengan Question ID untuk setiap pertanyaan).

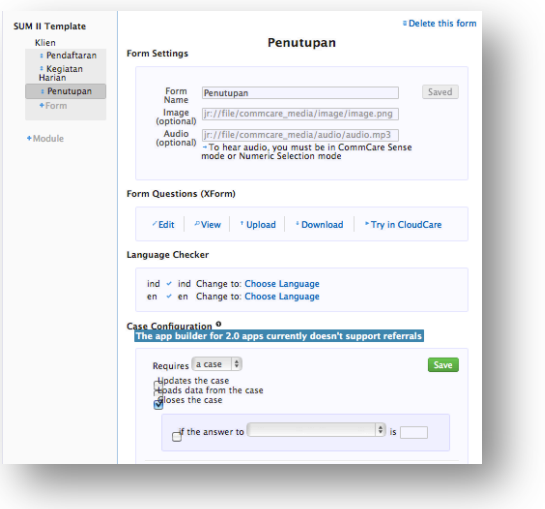

Sekarang kita harus mengatur form "Penutupan" supaya PL bisa tutup Case klien ini. Kembali ke atas dan pilih "Penutupan" dari daftar di sebelah kiri. Scroll ke bawah, ke

"Case Configuration". Pilih "Requires" dan pilih "a case". Pilih "Closes the case" dan simpan!

### **Case Details (Rincian Kasus)**

Adalah dua macam untuk lihat satu Case di HP, 'Case List' dan 'Case Detail'. 'Case List' ditampilkan banyak cases dan dipakai kalau PL harus pilih satu klien dari daftar semua klien (contohnya, di dalam form Kegiatan Harian, karena form itu perlu Case yang sudah ada untuk mulai). 'Case Detail' ditampilkan hanya sesudah satu klien (Case) sudah dpilih dari daftar. Biasanya, ada lebih banyak informasi di dalam'Case Detail' daripada 'Case List'. Untuk kekmbali ke halaman utama Module ini, dan memodifikasi Case Detail dan Case List, kembali ke daftar di sebelah kiri dan klik "Klien".

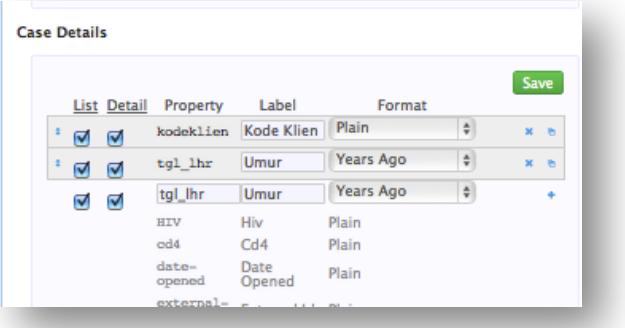

#### **Case List**

Ruang layar di HP PL pasti terbatas, jadi untuk Case List, kita mau mempilih hanya dua atau tiga Case Property. Di dalam Aplikasi kita, kita mau pakai Kode Klien dan tanggal lahir sebagai informasi di Case List. Unutk tambah detil ke Case List, scroll ke bawah, ke "Case Details", dan menulis"kodeklien" di dalam kotak kosong pertama (ini harus cocok dengan Case Property/Question ID pertanyaan ini!) Untuk Label, menulis "Kode Klien". Klik "+" di sebelah kanan untuk tambah detil ini. Melakukan proses sama untuk tambah Tanggal Lahir (Property: "tgl\_lhr" dan Label "Umur". Pilih "Years Ago" di daftar supaya nanti, di HP, PL akan lihat Umur klien daripada Tanggal Lahir klien. Pastikan ada cek di kotak "List" dan kotak "Detail":

### **Case!Details**

Kita akan tambah 3 detil lagi ke Case Detail, supaya PL bisa tahu secara langsung kalau dia pilih klien yang betul atau tidak. Unutk tambah Case Detail, tambah tiga Property lagi: "nama" (Label: Nama); "HIV" (Label: HIV), dan "klmpk rsko" (Label: KR). Jangan lupa, klik tombol "+" sesudah tambah setiap Property baru. Untuk! Case! Detail,! pastikan! Anda! pilih! **hanya!** "Detail" (bukan "List"). Jangan lupa, simpan!

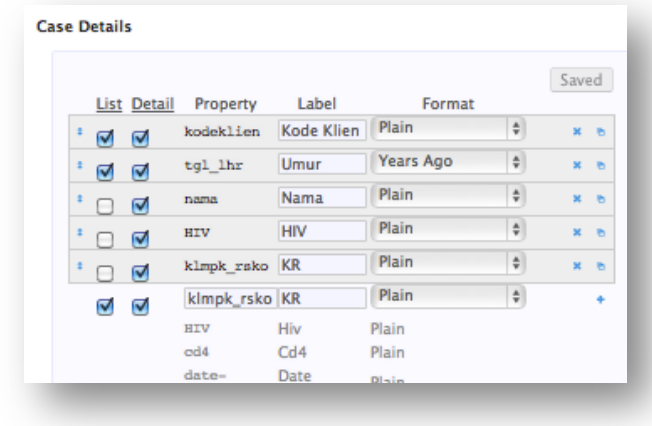

Anda bisa mengatur ulang urutandengan semua Property dengan panah atas dan ke bawah di sebelah kiri, dan menghapus Property dengan tombol "X" di sebelah kanan.

#### **Jenis!Format**

Plain: Case property (Question ID) ditampilkan sebagai text biasa.

**Date**: Case property (Question ID) ditampilkan di format tanggal

Years Ago: Untuk case property yang Tanggal, "Years Ago" akan ditampilkan berapa tahun yang lalu tanggal ini terjadi.

Months Ago: Untuk case property yang Tanggal, "Months Ago" akan ditampilkan berapa bulan yang lalu tanggal ini terjadi.

Phone Number: Nomor telpon yang sudah dimasuk ke form Pendaftaran akan ditampilkan

**ID Mapping**: Anda bisa kasih label khusus untuk nilai yang di dalam satu pertanyaan.

Late Flag: Ini akan tampilkan peringatan kalau tanggal Property ini lebih dari jumlah hari yang lalau yang Anda menentukan di sini.

**Search Only**: PL tidak akan lihat Property ini di HP, tapi PL bisa mencari nilai di dalam Property ini (contohnya, Kode Klien)/

Filter (Advanced): Ini dipakai untuk menapis beberapa klien dari satu Module ke Module lain. Ada lebih banyak detil-detil nanti di Panduan ini.

### **Memuat Case Details (Rincian Kasus)**

Nanti, di dalam form Kegiatan Harian, kalau klien kasih status HIV, CD4, atau status kepatuhan yang baru, atau kalau ada perubahan di status referral ke pelayanan HCT/IMS, kita mau pastikan bahwa informasi itu diupdate di dalam kasus klien ini! Untuk melakukan itu, kita harus menhubungi "Data Node" dari tadi dengan Case Property pertanyaan tersebut (HIV, cd4, kepathuan, HCT, tesIMS). Di bawah Case Configuration, klik "Loads Data from the Case" dan tambah semua Date Node. Anda harus merubah, secara manual, Case **Property, untuk cocok dengan Question ID:** 

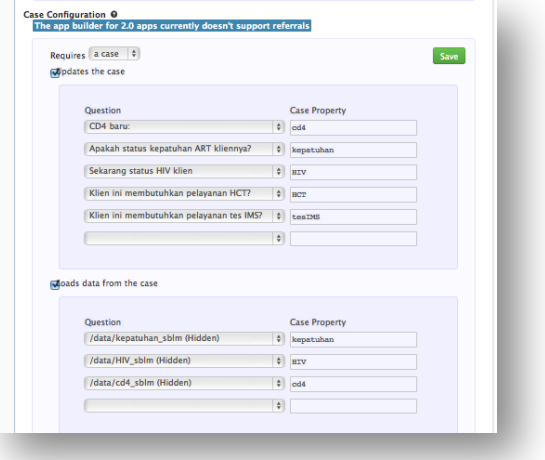

Selamat!! ! Anda! sudah! selesai! dengan! Aplikasi pertama! Anda! Klik "Simpan" supaya kita bisa menguji Aplikasi kita!

# **8.!Menguji!Aplikasi Anda**

Untuk menguji Aplikasi kita, kita harus tambah satu pemula dulu! Untuk tambah Pemula, pergi ke "Settings and Users" di atas halaman:

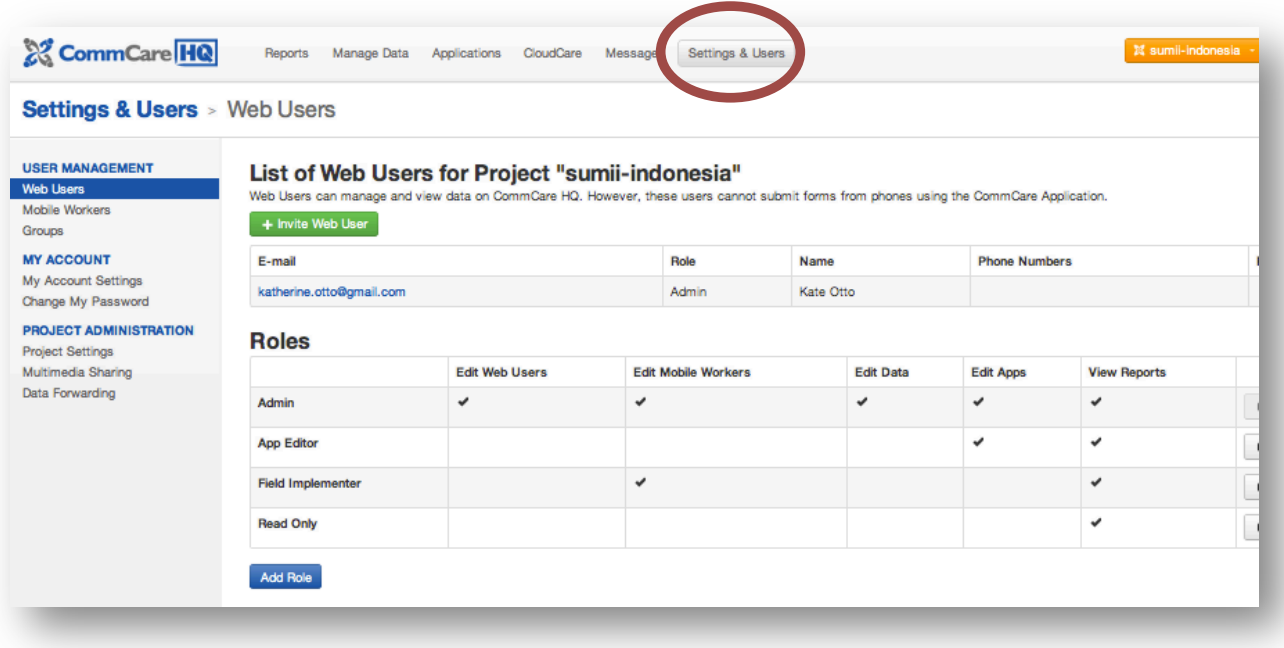

Di sebelah kiri, klik "Mobile Workers"

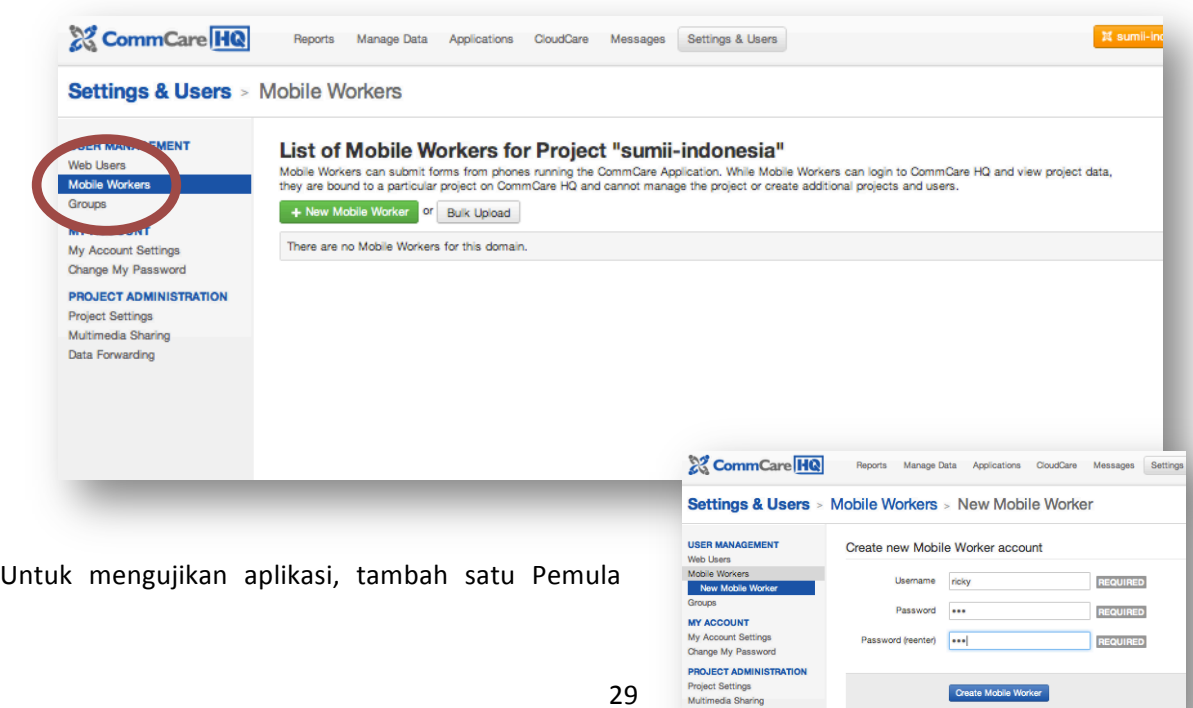

### baru (tombol hijau "+New Mobile Worker"). Mengguna "123" untuk password:

Klik "Create Mobile Worker" dan mengisi semua kotak-kotak yang kosong. Sesudah selsai, klik "Update information":

Untuk tambah nomor HP Mobile Worker (PL) ini, tambah nomor di kotak kosong "Phone Number" dan pastikan menulis nomor lengkap, dengan kode negara. Sesudah selesai, klik "Add Number":

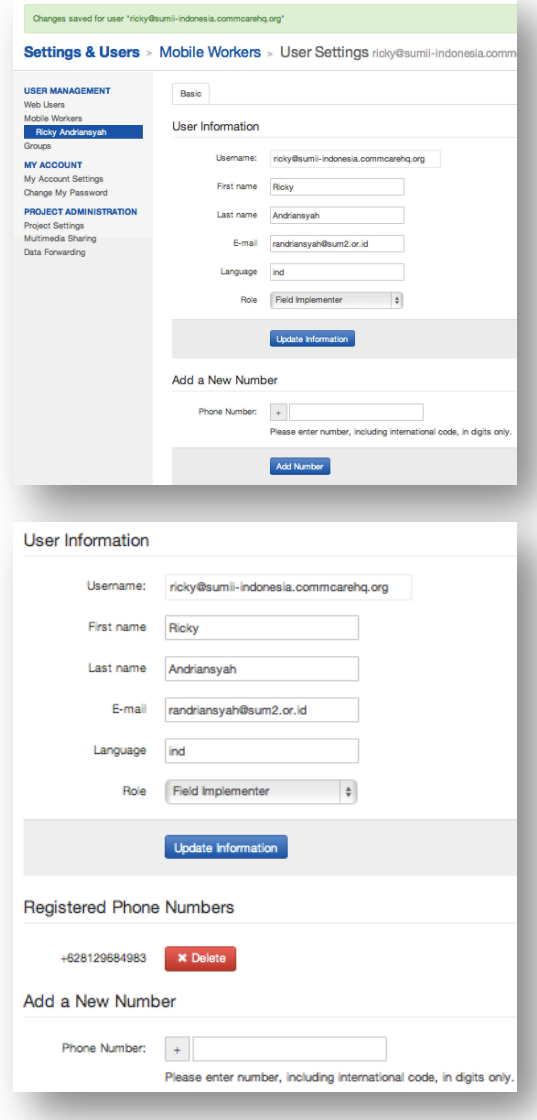

Kembali ke halaman "Applications" (di daftar di atas). Di samping "Structure and Configuration", klik "Release Manager":

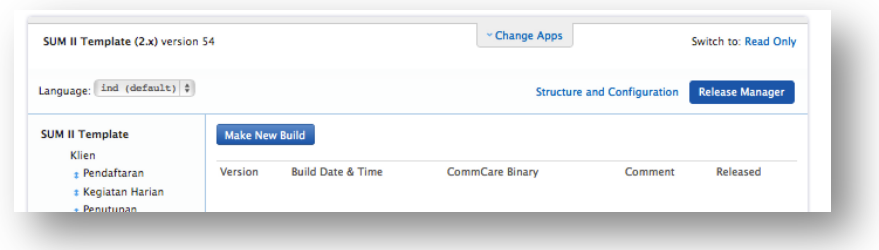

Klik tombol biru dengan tulisan "Make New Build". Pesan baru akan muncul dan minta komentar dari Anda, tentang versi ini. Karena ini versi kesatu, menulis "versi1" dan klik OK.

Sesudah versi ini sudah dibuat, versi itu akan muncul di halaman:

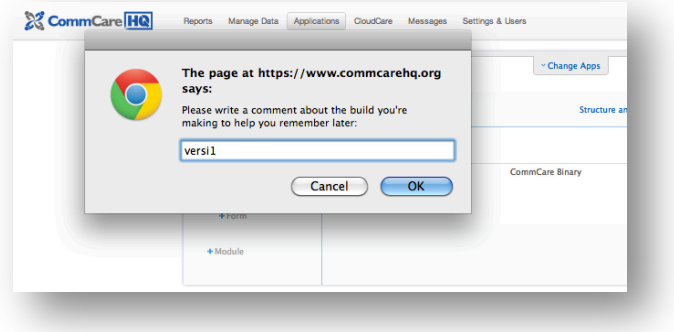

Di sebelah kanan, klik bintang yang putih, supaya bintang menjadi kuning. Sesudah bintang sudah warna kuning, kita bisa mengguna versi ini:

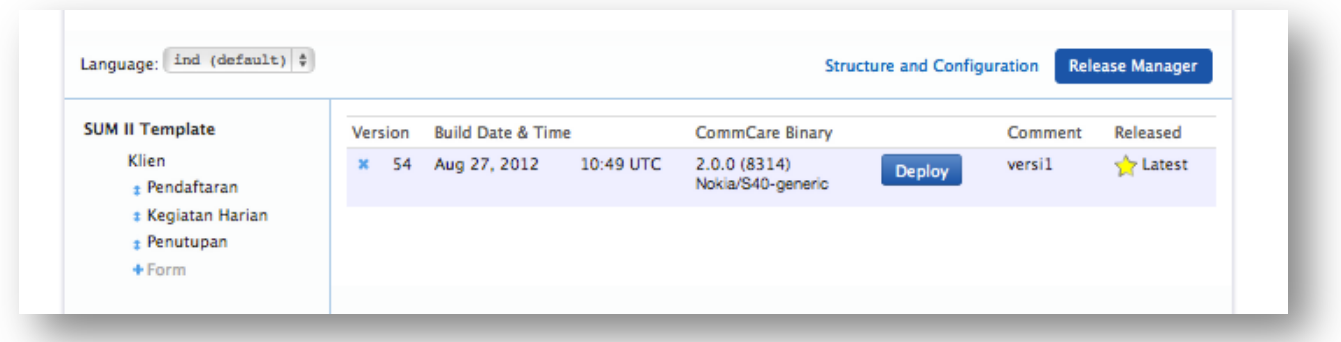

Untuk pindah Aplikasi dari websitenya ke HPnya, klik tombol biru "Deploy". Ada beberapa jenis versi-versi. Kalau memilih "Preview in emulator", Anda bisa mencoba Aplikasi ini di website. Kalau memilih "Download to J2ME", Anda bisa pindah files dari website ke HP Nokia (lewat Bluetooth atau kabel data). Kalau memilih "Send J2ME app in phone via SMS", Anda bisa pindah files dari website ke HP Nokia (lewat SMS). Kalau memilih "**Download! to CommCare! ODK!** (Android)", Anda bisa transfer aplikasi secara langsung ke HP Android.

**Nokia:** Download dua file-file (.jad dan .jar) dan mengguna koneksi Bluetooth untuk pindah file-file dari komputer ke HP. Atau masuk nomor SMS HP itu dan kirim via SMS. Sesudah pindah/kirim, buka file itu di dalam HP. Ada beberapa pertanyaan tentang koneksi: selalu jawab "Ya" (untuk panduan/troubleshooting lengkap tentang instalasi di HP Nokia, pergi ke sini: XXX Halaman "Sign-In" akan muncul; sign in dengan username dan password Anda baru membuat untuk Mobile Worker pertama Anda.! ("ricky",! 123).! ! Sesudah! signbin,! Anda! bisa mengguna aplikasi Anda di HP Android!

Android: Dulu, Anda harus download dan install aplikasi "Bar Code Scanner" dari took aplikasi. Lalu, download dan install aplikasi "CommCare ODK 2.0". Saat Anda membuka aplikasi CommCare, CommCare akan minta "Scan Barcode." Kembali ke komputer dan klik "Downoad to CommCare ODK", dan BarCode akan muncul. Scan barcode itu, dan di HP, klik "Start Install". Halaman "Sign-In" akan

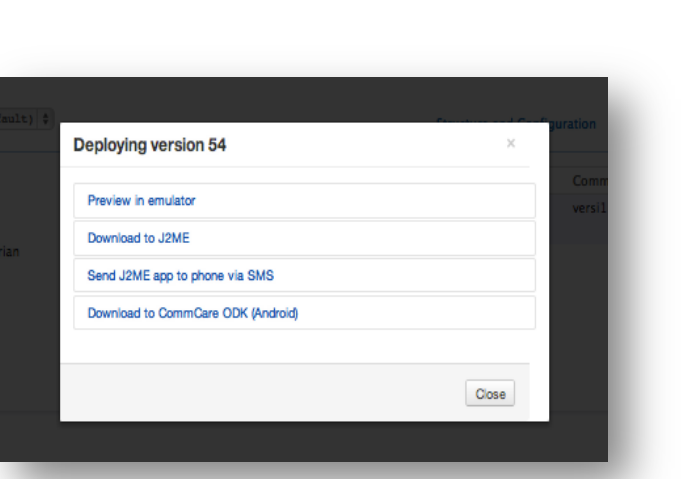

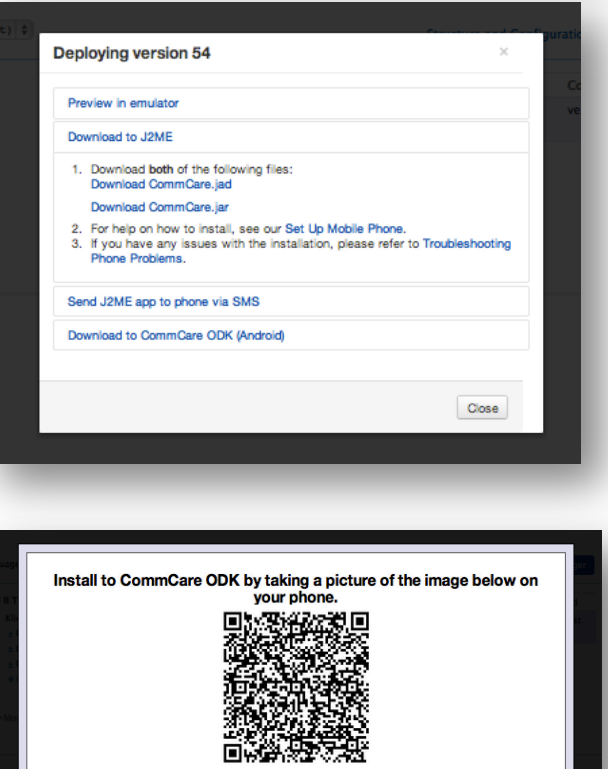

muncul; sign in dengan username dan password Anda baru membuat untuk Mobile Worker pertama Anda. ("ricky", 123). Sesudah sign-in, Anda bisa mengguna aplikasi Anda di HP Android!

# **9. Mengelola Perujukan**

Untuk mengelola perujukan klien kita, kita harus tambah Module baru untuk pelayanan di luar pelayanan Petugas Lapangan. Sebagai contoh di Aplikasi ini, kita akan tambah dua Module baru – HCT dan Tes IMS - tapi, kalau LSM mau tambah Module lain, boleh! Mengikuti panduan dari atas untuk mebuat dua Modulebaru, "HCT" dan "Tes IMS". Pengaturan untuk dua-duanya begini:

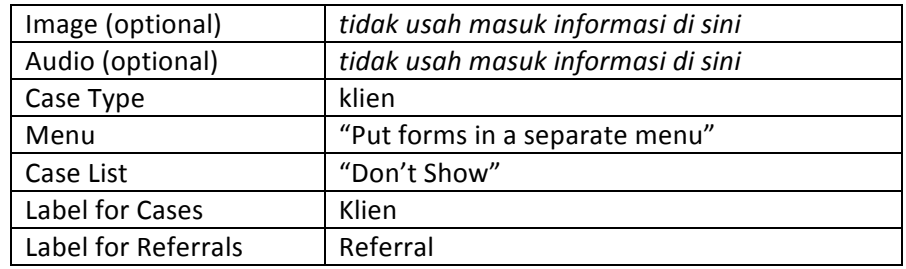

Di dalam setiap Module, tambah satu form. Unutk Module HCT, form "Hasil Rujukan HCT". Untuk Module Tes IMS, form "Hasil Rujukan IMS".

Kembali ke "Hasil Rujukan HCT" dan klik Create. Untuk sekarang, kita hanya harus tambah tiga pertanyaan, karena setiap LSM mungkin akan punya pertanyaan berbeda untuk follow-up rujukan.

1. Klien sudah terima pelayanan HCT?

2. (Hanya Kalau jawaban"Ya" ke pertanyaan pertama): *Kapan?*

3. Klien ini membutuhkan pelayanan HCT lagi?

Kembali ke halaman Form dan klik "requires a case" dan memilih "updates the case if", dan pilih pertanyaan kedua ("Klien ini membutuhkan pelayanan HCT lagi?

Lalu, deploy sekali lagi.

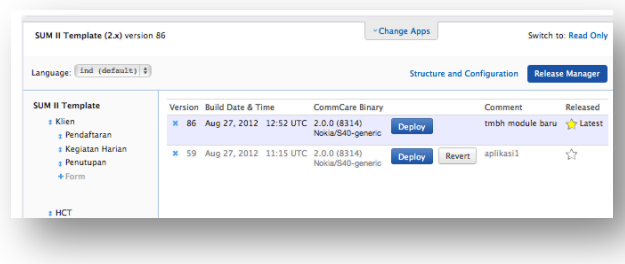

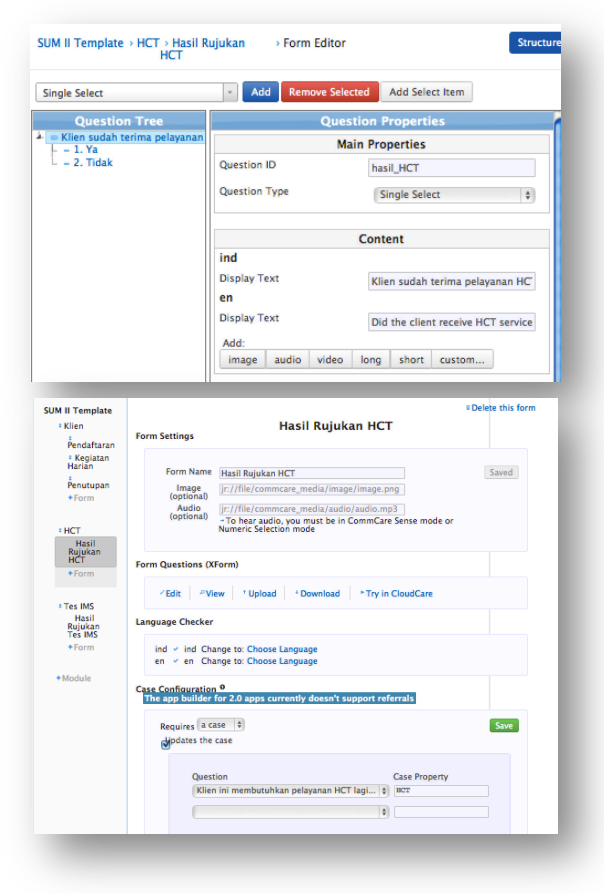

# **10. Langkah ke Depan**

Aplikasi ini dapat diperluas dalam berbagai hal. Kita dapat memperluas dalam hal formulir-nya, menambahkan multimedia, membuat rujukan untuk pasien, atau mencoba aplikasi tersebut pada telepon android. Kita mungkin mau memulai untuk melihat dan mengatur data yang terkumpulkan dengan menggunakan CommCare HQ.

- Settings and Users
- Managing Captured Data
- Installing an Application on Android
- Setting Up Multimedia in the Application
- Common Logic and Calculations
- Additional Information on Managing Cases